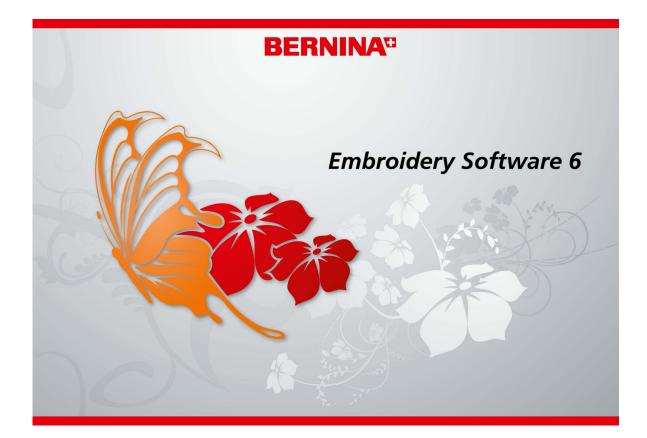

# **RELEASE NOTES**

Rev 2 Sept 2012

These Release Notes contain descriptions of all features and improvements in the BERNINA Embroidery Software product range new to this release. The BERNINA User Manual contains descriptions of all product features as of the last major release. Every effort has been made to ensure their accuracy.

© 2009 Corel Corporation. All rights reserved. CorelDRAW® Essentials 4 is provided under an enclosed license agreement that defines what you may do with the product and contains limitations on warranties and your remedies. © Copyright 1997-2009 Wilcom Pty. Ltd., Sydney Australia. All rights reserved. Portions of the imaging technology of this product are copyrighted by AccuSoft Corporation. Some portions of this program are copyright Codejock Software © 2006. All rights reserved.

# BERNINA<sup>®</sup> Embroidery Software Release Notes

BERNINA<sup>®</sup> Embroidery Software represents a departure from previous versions in providing seamless integration with CorelDRAW<sup>®</sup> Essentials 4 by the Corel Corporation, the most popular vector-based drawing package for home users. For this reason, the latest release offers a more efficient, user-friendly approach to embroidery design by combining the embroidery capabilities of BERNINA Embroidery Software with graphical capabilities of CorelDRAW<sup>®</sup>.

## Y

**Note** These Release Notes give detailed descriptions of new and improved features in BERNINA Embroidery Software V6.0 and provide direct links to relevant sections of the Onscreen Manual. Additional information may be included in the Release Notes that was not available when the manual was sent to production.

## **Contents of BERNINA Embroidery Software V6.0**

The BERNINA Embroidery Software V6.0 kits include some or all of the following components:

- ▶ BERNINA<sup>®</sup> Embroidery Software Installation DVD
- USB dongle with tag attached
- ▶ BERNINA<sup>®</sup> Embroidery Software Quick Start Guide

**Note** The BERNINA Embroidery Software installation DVD includes software for **all** products, including BERNINA DesignerPlus, BERNINA EditorPlus, BERNINA Portfolio, BERNINA Cross Stitch and Quilter.

#### **Product levels**

There are now two BERNINA Embroidery Software product levels:

- BERNINA EditorPlus
- BERNINA DesignerPlus

**Tip** BERNINA Embroidery Software users can now purchase software upgrades directly from the Internet. See the Onscreen Quick Start Guide for details.

## System requirements

You need to ensure that the following pre-requisite system requirements are met in order to run the  ${\sf BERNINA}^{{\mathbb R}}$  Embroidery Software application.

## **PC specifications**

Check that your PC meets the system requirements. Check CPU/RAM as well as hard disk space. The table below provides minimum system requirements.

| Item                | Minimum Requirements                                                                                                    |  |
|---------------------|----------------------------------------------------------------------------------------------------|--|
| CPU                 | Single Core 1GHz or greater processor                                                                                    |  |
| Operating System    | Windows XP® SP3 (Home or Professional)                                                                                   |  |
| Internet Connection | Optional: Internet connection for access to regular product information                                                  |  |
| Internet Browser    | Internet Explorer 6.x                                                                                                    |  |
| System Memory       | 1GB for running multiple applications                                                                                    |  |
| Hard Disk Size      | 30GB available before installation                                                                                       |  |
| Free Disk Space     | 2GB or more than 10% of the Hard Drive Size, whichever is greater                                                        |  |
| Data Drives         | DVD-ROM drive for software installation                                                                                  |  |
| Graphics Card       | Support for High Color (16 bit) and high resolution (1024 x 768)                                                         |  |
| Monitor             | 15" or larger for on-screen digitizing                                                                                   |  |
| USB Ports           | Dedicated USB port for security device. Additional USB ports for Bernina Reader/Writer Box or direct machine connection. |  |
| Serial Ports        | Additional serial port for artista Reader/Writer Serial Box connection (optional)                                        |  |
| Scanner             | MS Windows <sup>®</sup> XP compatible                                                                                    |  |
| Printer             | MS Windows <sup>®</sup> XP compatible                                                                                    |  |
| Mouse               | MS Windows <sup>®</sup> XP compatible                                                                                    |  |
| Sound cards         | Not required                                                                                                    |  |

## Security device

A

BERNINA Embroidery Software is controlled by a security device or 'dongle' attached to the computer, in conjunction with security access codes entered into the software. Each dongle has a unique serial number and identity code so your system can be uniquely recognized.

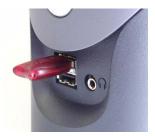

USB Port Dongle

**Caution** Do not attach your dongle until requested on screen by the software installation. Otherwise the generic USB drivers will be used and will prevent the correct working of the security system.

All purchases of the latest software release, whether new or updates, are shipped with a USB type dongle. Whenever you update your software, you need to carry out a 'brain transplant' from your previous dongle to the latest one. Parallel port dongles are no longer provided or supported by the brain transplant. See Installation Notes in the Quick Start Guide for details.

**Caution** If the dongle is removed or loses connection while you are working in BERNINA Embroidery Software, error messages will display. Cancel the messages, then exit BERNINA Embroidery Software. You will lose any unsaved changes to your design. Re-attach the dongle to your computer, making sure that it is firmly secured, then restart BERNINA Embroidery Software.

## **BERNINA Embroidery Software interface**

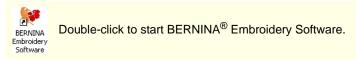

BERNINA<sup>®</sup> Embroidery Software has a new desktop icon as shown above. The BERNINA Embroidery Software interface (GUI) has been updated to bring it into line with the latest MS Windows<sup>®</sup> developments. It contains new-look icons, new-look 'docker' dialogs, as well as new toolbars for improved efficiency and ease-of-use. The aim is to minimize confusion while preserving easy-access for experienced users to the rich feature set. The main elements of the re-design are:

- Updated icons and color scheme
- Use of 'dockers'
- Removal of Artistic View

## Integration with CoreIDRAW<sup>®</sup> Essentials 4

BERNINA Embroidery Software integrates BERNINA Embroidery Software and CorelDRAW<sup>®</sup> Essentials 4 into a single application, allowing users to create, not just embroidery, but true, multi-medium designs. The application has one workspace or 'design window' but you interact with it in separate modes: **Art Canvas** and **Embroidery Canvas**. A third mode is available for multi-hooping large designs. See also Vector conversion capabilities.

| View Mode Toolbar |                   |             |
|-------------------|-------------------|-------------|
| Art Canvas        | Embroidery Canvas | Hoop Layout |

- Art Canvas: This mode allows you to create and edit vector objects using the CorelDRAW<sup>®</sup> Essentials 4 toolset.
- Embroidery Canvas: This mode allows you to create and edit embroidery objects using the embroidery digitizing toolset.
- Hoop Layout: This mode allows you to set up the position and sequence of each hoop used in a design.

## Y

**Note Artistic View** mode is no longer available. This functionality is now available in the **Embroidery Canvas** mode via the **Show Artistic View** icon on the **General** toolbar or 'T' shortcut key.

#### **Embroidery Canvas**

Below is a screen image of the **Embroidery Canvas** workspace. This shows an exploded view of all toolbars in the BERNINA DesignerPlus product. The workspace has been minimized for the purposes of clearer readability here.

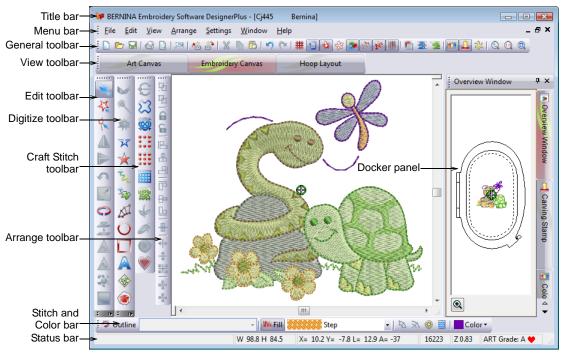

Depending on your product level, you will have access to some or all of these options.

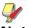

**Note** BERNINA Embroidery Software has a 'multiple document interface' (MDI), meaning that it allows more than one design to be opened at a time. If multiple documents are open, the current design mode – **Art Canvas** or **Embroidery Canvas** – is maintained when switching between designs.

#### Art Canvas

Below is a screen image of the **Art Canvas** workspace. This replaces the old 'Picture Mode' and includes the entire suite of CoreIDRAW<sup>®</sup> Essentials 4

drawing tools which offer many sophisticated techniques for drafting outlines and shapes on screen.

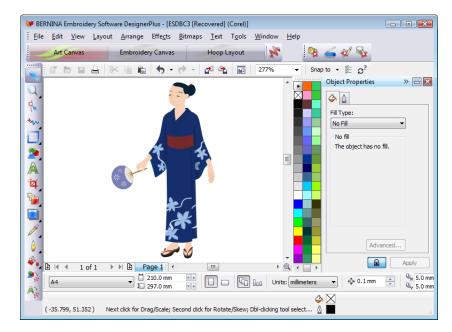

In addition to the CoreIDRAW<sup>®</sup> Essentials 4 toolset, **Art Canvas** provides capabilities to convert vectors and vector text directly to embroidery objects. Vector graphics or text created or imported into the **Art Canvas** can be converted directly to embroidery designs. You can use **Art Canvas** to insert or paste third-party vector graphics such as clipart for use in embroidery designs. Alternatively, insert, paste or scan bitmap artwork for use as digitizing templates or 'backdrops'.

## Y

**Note** For a full description of the CorelDRAW<sup>®</sup> Essentials 4 tools, refer to the electronic User Guide available via the Windows **Start > Programs** group. Alternatively, use the onscreen help available from the **Graphics** mode **Help** menu.

#### **Hoop Layout**

Below is a screen image of the **Hoop Layout** workspace, previously known as **Multi-Hooping View**. If your embroidery is too large or contains a number of designs spaced around an article, you can split it into multiple hoopings. **Hoop** 

**Layout** allows you to set up the position and sequence of each hoop. See Multi-hooping improvements for details.

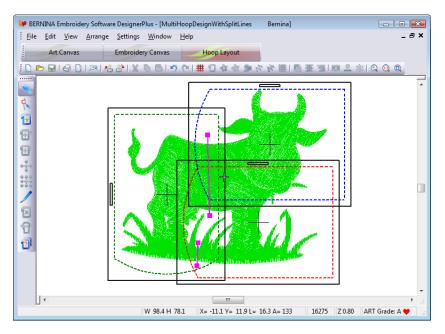

## **Application menus**

A number of changes have been made to the menu structure in BERNINA Embroidery Software. Menu display varies with the selected view mode – **Art Canvas**, **Embroidery Canvas**, or **Hoop Layout**.

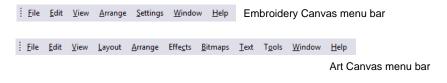

The changes outlined below pertain to **Embroidery Canvas** mode. For a description of the CorelDRAW<sup>®</sup> Essentials 4 menus, refer to the electronic User Guide available via the Windows **Start > Programs** group or onscreen help available from the **Graphics** mode **Help** menu.

### Edit menu changes

Depending on the selected view mode, a revised **Edit** menu contains some or all of the following commands:

| Edit |                     |        |
|------|---------------------|--------|
| 5    | Undo Delete Selects | Ctrl+Z |
| 6    | Can't Redo          | Ctrl+Y |
| 8    | Cu <u>t</u>         | Ctrl+X |
|      | <u>С</u> ору        | Ctrl+C |
| 6    | <u>P</u> aste       | Ctrl+V |
|      | Duplicate           | Ctrl+D |
|      | Delete              | Del    |
|      | Select All          | Ctrl+A |
|      | Deselect All        | Х      |
|      | Stitch Edit         | E      |
|      | Smooth Curves       |        |
|      | Lettering           | А      |
|      | Elastic Lettering   | +      |
| -    | Monogramming        |        |
|      | Touch Up Picture    |        |
|      | Crop Image          | +      |

## Note these changes:

| Command          | Function                                                                                                    |
|------------------|----------------------------------------------------------------------------------------------------|
| Smooth Curves    | New command which lets you apply curve 'smoothing' to embroidery objects.<br>Selecting it opens the Smooth Curves dialog. See Curve smoothing for<br>details.                        |
| Delete           | Changed from 'Del'.                                                                                                    |
| Touch Up Picture | The Touch Up Picture menu item, previously only enabled in Picture View, is<br>now enabled in Embroidery Canvas when a bitmap is selected. (Cannot be<br>applied to vector objects.) |
| Crop Image       | The Crop Image menu item, previously only enabled in Picture View, is now<br>enabled in Embroidery Canvas when a bitmap image is selected. (Cannot be<br>applied to vector objects). |

### View menu changes

Depending on the selected view mode, a revised **View** menu contains some or all of the following commands:

| Viev | N                    |        |
|------|----------------------|--------|
|      | By Color             |        |
|      | Needle Points        |        |
| ŝ    | Picture              | D      |
| R    | Artistic View        | т      |
|      | Overview Window      |        |
| 11   | Show 1:1             | 1      |
| 0    | Show All             | 0      |
|      | Center Current Stite | ch C   |
|      | Previous View        | v      |
|      | Zoom Out 2X          | F10    |
|      | Zoom In 2X           | Z      |
| ٩    | Zoom                 | В      |
|      | Zoom Factor          | F      |
|      | Redraw               | R      |
|      | Slow Redraw S        | hift+R |
|      | Ноор                 |        |
|      | <u>G</u> rid         |        |
|      | Measure              | М      |

Note these changes:

| Command                  | Function                                              |
|--------------------------|-------------------------------------------------------|
| Show All                 | Shortcut 0 (zero) added.                              |
| Center Current<br>Stitch | New menu item – shortcuts C and F6 already available. |
| Previous View            | New menu item – shortcuts V and F5 already available. |
| Zoom Out 2X              | Shortcut Shift+Z added.                               |
| Zoom In 2X               | New menu item and shortcut Z.                         |
| Zoom                     | Changed from Zoom Box and shortcut F8 added.          |
| Zoom Factor              | New menu item – shortcuts F and F3 already available. |

#### Arrange menu changes

A revised Arrange menu contains the following commands:

| Arrange         |                 |         |
|-----------------|-----------------|---------|
|                 | Start and End.  |         |
|                 | Stitch Sequen   | ce      |
| 123             | Seguence As S   | elected |
| 14              | Sequence to S   | tart    |
| ÞI              | Sequence to E   | nd      |
| ÷               | Sequence By O   | Color   |
|                 | Color Film      |         |
| $\underline{A}$ | Mirror Horizor  | ntal    |
|                 | Mirror Vertical |         |
| Ð               | Group           | Ctrl+G  |
| 丏               | Ungroup         | Ctrl+U  |
| 26              | Break Apart     |         |
|                 | Lock            | К       |
| 6               | Unlock All      | Shift+K |
| 2               | Remove Overl    | aps     |
| <u> </u>        | Add Holes       |         |
|                 | Fill Holes      |         |
|                 | Add Buttonho    | le      |
|                 | Add Buttonho    | les     |
|                 | Pattern Stamp   |         |
|                 | Close Object    | •       |

Note these changes:

| Command           | Function                                                                                                    |
|-------------------|----------------------------------------------------------------------------------------------------|
| Lock / Unlock All | New menu items and shortcut keys.                                                                                                    |
| Close Object      | Use to close any open object with the option of using straight or curved points.<br>See Digitizing open shapes in the Onscreen Manual for details. |

## **Application toolbars**

A number of changes have been made to the toolbars in BERNINA Embroidery Software. Toolbar display varies with the selected view mode – **Art Canvas**, **Embroidery Canvas**, or **Hoop Layout**.

#### View Mode toolbar

The View Mode toolbar now contains the following buttons:

| View Mode Toolbar |                   |             |
|-------------------|-------------------|-------------|
| Art Canvas        | Embroidery Canvas | Hoop Layout |

By default, the toolbar is docked immediately beneath the menu bar.

| Button            | Function                           |  |
|-------------------|------------------------------------|--|
| Art Canvas        | Changed from 'Picture View'.       |  |
| Embroidery Canvas | Changed from 'Design View'.        |  |
| Hoop Layout       | Changed from 'Multi Hooping View'. |  |

| Button | Function                                                                            |
|--------|-------------------------------------------------------------------------------------|
| h      | In Art Canvas mode, the toolbar includes an additional Show Embroidery but-<br>ton. |

## **//**

**Note Artistic View** mode is no longer available. This functionality is now available in the **Embroidery Canvas** mode via the **Show Artistic View** icon on the **General** toolbar or 'T' shortcut key.

#### **General toolbar**

A revised **General** toolbar contains the following commands:

```
🗄 🗅 🗁 🖬 🚭 🗋 🛤 🕼 🏦 🐂 🖓 👘 👘 🖤 🔍 🗰 🎲 🏘 🌸 🏂 🛠 🗰 🎁 🏧 🤹 🎥 🖉 🖉
```

Note these changes:

| Tool               | Function                                                                                                    |
|--------------------|----------------------------------------------------------------------------------------------------|
| Show Pictures      | Tool name updated from 'Show Picture'.                                                                                                    |
| Dim Artwork        | Moved from Picture Toolbar in Picture View and updated from 'Dim Picture'.<br>Can be applied to both bitmaps and vectors. See Viewing backdrops in the<br>Onscreen Manual for details. |
| Show Vectors       | New tool with shortcut to toggle on/off display of vector graphics.                                                                                                    |
| Show Artistic View | New tool replacing the old Artistic View mode.                                                                                                    |
| Carving Stamp      | New tool. See New 'carving stamps' for details.                                                                                                    |
| Morphing Effect    | New tool. See Morphing effects for details.                                                                                                    |

#### Arrange toolbar

A revised **Arrange** toolbar contains the following commands:

```
95 1 1 6 6 1 8 8 8 1 1 7 8 5 1 4 4 4 7 1 1 2 - 4
```

Note these changes:

| Tool                   | Function                                                          |
|------------------------|-------------------------------------------------------------------|
| Group and<br>Ungroup   | Tooltips include keyboard shortcuts.                              |
| Lock and Unlock<br>All | New tools allowing you to lock objects into position as required. |

#### Digitize toolbar

A revised **Digitize** toolbar contains the following icons:

😾 🌂 🛣 🗙 🛧 🏷 🏇 🗖 🔾 💭 🗛 🌚 🕭 🔲 👹 🔝

This toolbar is only available in the Embroidery Canvas. Note these changes:

| ΤοοΙ           | Function                                                                         |
|----------------|----------------------------------------------------------------------------------|
| Auto Digitizer | Name changed from 'AutoDigitizer'. See Auto digitizing improvements for details. |

| Tool                                         | Function                                                                                                    |
|----------------------------------------------|----------------------------------------------------------------------------------------------------|
| Magic Wand                                   | <ul> <li>Improved functionality:</li> <li>Clicking an area of an image will stitch the area immediately rather than selecting the area and pressing Enter.</li> <li>Left-clicking will stitch the area with the current fill stitch type.</li> <li>Right-clicking will stitch it with the current outline stitch type.</li> <li>The prompt message is updated to reflect the changed functionality. See Auto digitizing improvements for details.</li> </ul> |
| PhotoSnap                                    | Moved from Picture View > Picture toolbar.                                                                                                    |
| Free Hand Embroi-<br>dery - Open Object      | New tool. See Freehand embroidery for details.                                                                                                    |
| Free Hand Embroi-<br>dery - Closed<br>Object | New tool. See Freehand embroidery for details.                                                                                                    |
| Lettering / Fill Val-<br>ues                 | Moved from Edit toolbar.                                                                                                    |
| Monogramming                                 | Moved from Edit toolbar.                                                                                                    |
| Outline Design                               | New tool. See Automatic outlines and borders with Outline Design for details.                                                                                                    |
| Cross Stitch                                 | Moved from Edit toolbar.                                                                                                    |
| Quilter                                      | Moved from Edit toolbar.                                                                                                    |

#### Edit toolbar

A revised **Edit** toolbar contains the following icons:

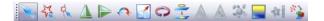

This toolbar is only available in the **Embroidery Canvas**. Note these changes:

| Tool                                             | Function                                                                                                    |
|--------------------------------------------------|----------------------------------------------------------------------------------------------------|
| Select Object                                    | Shortcut O added in tooltip.                                                                                                    |
| Reshape Object                                   | Shortcut H added in tooltip.                                                                                                    |
| Rotate 45° CCW /<br>CW                           | Changed from 'Rotate 45 deg CCW / CW'.                                                                                                    |
| Double Run                                       | Shortcut Ctrl+B added in tooltip.                                                                                                    |
| Add Holes                                        | Moved from Digitize toolbar.                                                                                                    |
| Fill Holes                                       | Moved from Digitize Toolbar.                                                                                                    |
| Artwork Prepara-<br>tion                         | Access new Image Preparation dialog which replaces the Artwork Prepara-<br>tion dialogs previously accessed via the Artwork Preparation tool and Out-<br>lined Artwork Preparation tool in Picture View. See Image Preparation dialog<br>for details. |
| Convert Selected<br>Embroidery to Art<br>Vectors | New tool. See Vector conversion capabilities for details.                                                                                                    |

#### Craft Stitch toolbar

A revised **Craft Stitch** toolbar contains the following icons:

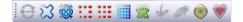

This toolbar is only available in the **Embroidery Canvas**. Note these changes:

| Tool        | Function                                                                                                    |
|-------------|----------------------------------------------------------------------------------------------------|
| Stipple Run | Changed icon and tooltip. Selecting will cause the Stipple Run fill stitch type to be selected / applied. See Improved Stipple fill for details. |
| Ripple      | New tool. See New Ripple fill for details.                                                                                                    |

#### Stitch and Color Bar

A revised Stitch and Color Bar toolbar contains the following icons:

| Stitch and C | olor Bar     |        |                    |   |                           |            |      |
|--------------|--------------|--------|--------------------|---|---------------------------|------------|------|
| 🦈 Outline    | - 🛛 Mit Fill |        | Contour            | • | $  \not X \not X \rangle$ | 🕘 📓 🔤 Colo | or • |
|              |              |        | Stipple Backstitch |   |                           |            |      |
|              |              | 202423 | Stipple Stemstitch |   |                           |            |      |
|              |              | 222023 | Stipple Run        |   |                           |            |      |
|              |              | *****  | Cross Stitch       |   |                           |            |      |
|              |              |        | Pattern Fill       |   |                           |            |      |
|              |              |        | Lacework           | Ξ |                           |            |      |
|              |              |        | Candlewicking Fill |   |                           |            |      |
|              |              | XXXX   | Blackwork Fill     |   |                           |            |      |
|              |              |        | Contour            |   |                           |            |      |
|              |              |        | Ripple             |   |                           |            |      |
|              |              |        | Fancy              |   |                           |            |      |
|              |              |        | Step               | Ŧ |                           |            |      |

This toolbar is only available in **Embroidery Canvas** mode. Note these changes:

| Tool                          | Function                                                                                                    |  |
|-------------------------------|----------------------------------------------------------------------------------------------------|--|
| Add Stitch Angles /<br>Values | Changed from Stitch Angles / Values. See Turning stitch angles for details.                                                   |  |
| Remove Stitch<br>Angles       | New tool. See Turning stitch angles for details.                                                                              |  |
| Star Fill                     | New tools. Left-clicking these icons toggles on/off the associated effect.                                                    |  |
| Wave Fill                     | Right-clicking causes Effects > Star & Wave Fill dialog to display. See Star Fill<br>effects for details.                     |  |
| Fill Type list                | New stitch types: Ripple, Contour, Stipple Run, Stipple Stemstitch, and Stipple Backstitch. See New stitch types for details. |  |

## **Docking panes in Embroidery Canvas**

BERNINA Embroidery Software includes new 'dockers' for key functions. **Embroidery Canvas** has four docking panes for **Color Film**, **Carving** 

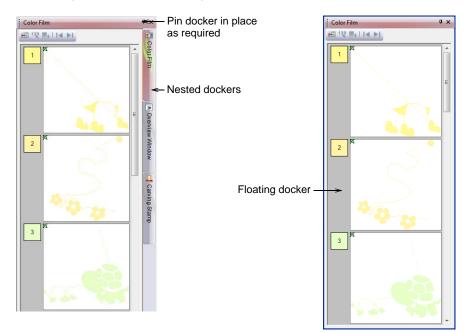

**Stamps**, **Morphing Effects**, and **Overview Window**. All panes are dockable at the right side of the design window.

Dockers can be 'nested' to increase available workspace. When nested, tab buttons for each dialog are to the right of the docking panes. All dockers can be fixed or minimized. By hovering the mouse over the tab, a minimized docker will 'fly out', allowing you to access its functions. It automatically minimizes when not in use. Dockers may also be 'floated' by dragging the caption bar to the design window or double-clicking it when 'pinned' in place.

#### **Color Film docker**

The **Color Film** dialog is now implemented as a docker. **Color Sequence** mode displays the color blocks and number of colors and sequence used in the design. In addition it displays the groups of objects to the right of the color

blocks. To enlarge thumbnail images of color blocks or objects, click and drag the edge of the dialog.

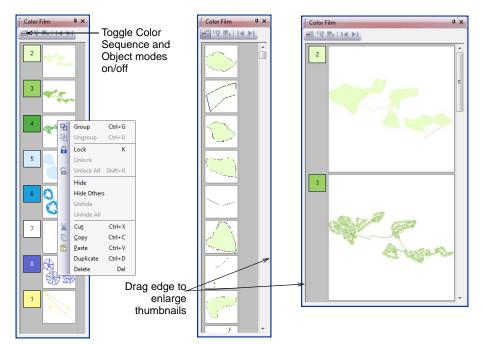

The **Color Film** right-click popup menu can be invoked in both **Color Sequence** and **Object** modes. Note that it includes new menu items: Lock, Unlock, Unlock All, Hide, Hide Others, Unhide and Unhide All.

## **Application dialogs**

BERNINA Embroidery Software includes revised dialogs.

#### **Object Properties > Fill Stitch tab**

The **Object Properties > Fill Stitch** dialog includes a variety of exciting new decorative stitch types. All are accessible from the fill stitch list on the **Stitch and Color Bar**. Some are also available from the **Craft Stitch** toolbar. New fill stitch types include: Ripple, Contour, Stipple Run, Stipple Stemstitch, Stipple Backstitch. See New stitch types for details.

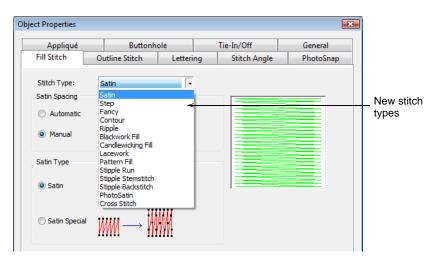

#### **Object Properties > General tab**

The **Object Properties > General** tab includes a new checkbox which enables proportional scaling. See Scaling objects using object properties in the Onscreen Manual for details.

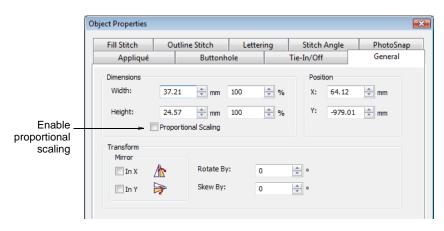

#### **Options > Auto Scroll tab**

A new **Auto Scroll** feature has been added to the **Options** dialog. Use **Auto Scroll** to scroll the design automatically while you are digitizing. This can be more convenient than using panning or the scroll bars. To temporarily disable the **Auto Scroll** function, hold down the **Alt** key. See <u>Setting auto scroll</u> options in the Onscreen Manual for details.

| Options                                             |                             | ζ. |
|-----------------------------------------------------|-----------------------------|----|
| Grid General Hoop Applique                          | Remove Overlaps Auto Scroll | _  |
|                                                     |                             |    |
| Auto Scroll                                         |                             |    |
| Move Pointer After Scroll                           |                             |    |
| Input AutoScroll Values                             |                             |    |
| Autoscroll Response (smaller value faster response) | 3 •                         |    |
| Move Input Point To:                                | MIDWAY -                    |    |
|                                                     |                             |    |

#### Effects dialog

A new **Star & Wave Fill** tab has been added to the **Effects** dialog. New **Star Fill** is enabled via a checkbox. The **Wave Effect** checkbox has been renamed **Wave Fill** and moved from the **Others** tab. See also New stitch effects.

| Hole Dimensions<br>Width: 2.0 mm<br>Height: 2.0 mm | Underlay Textured Edge | Gradient Fill | Others | Star & Wave Fill |
|----------------------------------------------------|------------------------|---------------|--------|------------------|
| Width: 2.0 mm                                      | Star Fill              |               |        |                  |
|                                                    | Hole Dimensions        |               |        |                  |
| Height: 2.0 mm                                     | Width:                 | 2.0           | ÷ mm   |                  |
|                                                    | Height:                | 2.0           | * mm   |                  |
| Wave Fill                                          |                        | 2.0           | ÷ mm   |                  |

#### Image Preparation dialog

The Artwork Preparation dialogs, previously accessed via the Artwork Preparation tool and Outlined Artwork Preparation tool in Picture View, have been combined into a single Image Preparation dialog which is accessed via the Magic Wand tool or Auto Digitizer tool. There is also an Artwork preparation button on the Edit toolbar which accesses the new Artwork Preparation tool. See Auto digitizing improvements for details.

| Image Preparation                 |                                                                                                    |                |          | <b></b>  |
|-----------------------------------|----------------------------------------------------------------------------------------------------|----------------|----------|----------|
|                                   |                                                                                                    | Image Properti | es       |          |
| Reduce Colors                     |                                                                                                    | Width:         | 78.83 mm |          |
| Available:                        | 5                                                                                                    | Height:        | 95.17 mm |          |
| Reduce to:                        | 4                                                                                                    |                |          |          |
|                                   |                                                                                                    |                | •        |          |
|                                   |                                                                                                    |                |          | /        |
| Outline Appearance                | te                                                                                                    |                |          | <b>K</b> |
| 0                                 | 50 100                                                                                                    |                |          |          |
| ¥                                 | ₽                                                                                                    |                | • 9.     |          |
| To create embroidery<br>prepared. | Color Areas<br>this image needs to be<br>inately solid color areas with<br>pose Outline Appearance,<br>uce Colors. |                |          |          |
| If in doubt use Reduce            | e Colors.                                                                                                    |                |          |          |
|                                   | ОК                                                                                                    | Cancel         |          |          |

#### **Color Wheel dialog**

The new **Color Wheel** function allows you to change colors in an entire design and match them automatically to colors in the chart (if sufficiently defined). If BERNINA Embroidery Software cannot find a useful match, it adds colors to the palette instead. You then need to manually match them to threads (or use **Match & Assign All**). The main purpose of the tool is to create a new 'colorway' quickly and easily in order to 'spice up' old designs or place them on a different fabric. See Changing entire design colors in the Onscreen Manual for details.

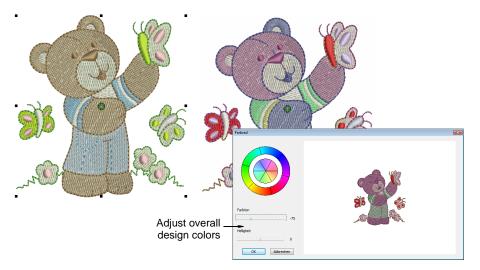

### Monogramming dialog

**Monogramming** controls have improved. You can now enter a rotation angle for letters as a group, for individual letters, or the entire baseline. See Creating monogram lettering in the Onscreen Manual for details.

| (                                     | Monogramming                 | )                   | ×                |
|---------------------------------------|------------------------------|---------------------|------------------|
|                                       | Lettering Orr                | naments Borders     |                  |
|                                       | <ul> <li>Initials</li> </ul> |                     |                  |
|                                       | () All                       | 🔘 Letter 1 🛛 🔘 Lett | er 2 💿 Letter 3  |
|                                       |                              | ABC                 |                  |
|                                       | Name                         |                     | Create Lettering |
|                                       |                              |                     | Select Character |
|                                       | Alphabet:                    | Anniversary         | •                |
|                                       | Letter Height:               | 25.0 🚔 mm           | 1                |
| Enter rotation<br>angle for lettering | - Rotate By:                 | 0 🔶 °               | CA               |
| angle for lettering                   | Color:                       | C2 🗸                |                  |
|                                       | Rotate<br>Baseline:          | 0 •                 | View Properties  |

## **Slow Redraw dialog**

**Slow Redraw** now allows you to select the range of stitches to redraw. See Simulating design stitchouts in the Onscreen Manual for details.

| Slow Redraw - FreehandEmbroidery | - • •                                      |                                        |
|----------------------------------|--------------------------------------------|----------------------------------------|
| Speed: 40 (s/s)                  | Stitch Range<br>Start: 0 v<br>End: 34478 v | Specify range of<br>stitches to redraw |
|                                  |                                            |                                        |

#### **Print Options dialog**

A new **Hooping Sequence** option has been added to the **Print Options** dialog. This allows you to print a **Color Film** type printout showing the objects in each hooping. See Multi-hooping improvements for details.

| Print Options             | <b>•••</b>        |
|---------------------------|-------------------|
| Selection                 | Size              |
| Whole Design              | Actual Size       |
| Selected Objects          | Fit To Page       |
| Elements                  | 100 🔷 % of Actual |
| Embroidery                |                   |
| Artistic View             |                   |
| 📝 Ноор                    |                   |
| V Picture                 |                   |
| Connectors                |                   |
| V Start / End Crosshairs  |                   |
| Background Color / Fabric |                   |
| Appliqué Patterns         | ОК                |
| Color Film                | Cancel            |
| Hooping Sequence          | Cancer            |
| ·                         |                   |

## Vector conversion capabilities

Through its integration with CorelDRAW<sup>®</sup> Essentials 4, BERNINA Embroidery Software now provides powerful inter-conversion of vector and embroidery objects. New conversion tools automatically convert vector objects and text to embroidery or lettering objects. In fact, entire vector drawings can be quickly and easily converted to embroidery designs. When creating embroidery objects, the software determines optimum object and stitch type for given shapes. These can be modified as required. You can also convert embroidery designs or objects to vector objects. See Converting vectors to embroidery in the Onscreen Manual for details.

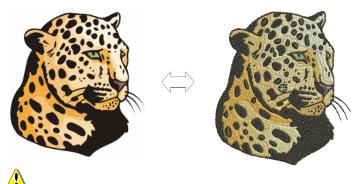

**Caution** Included artwork (clipart) and embroidery designs can only be used for personal use – i.e. they cannot be commercially sold in any form. Changing the medium – i.e. clipart to embroidery or embroidery to clipart – does not remove copyright protection.

#### **Conversion tools**

The conversion feature provides three tools:

- Convert Vectors to Embroidery: See Converting vectors to embroidery in the Onscreen Manual for details.
- Convert Vector Text to Embroidery: See Converting text to embroidery in the Onscreen Manual for details.
- Convert Selected Embroidery to Art Vectors: See Converting embroidery to vectors in the Onscreen Manual for details.

The **Convert Vectors to Embroidery** and **Convert Text to Embroidery** tools are accessed via buttons on the **Art Toolbox** in **Art Canvas**. The **Convert Selected Embroidery to Art Vectors** tool is accessed via the **Edit** toolbar in **Embroidery Canvas**.

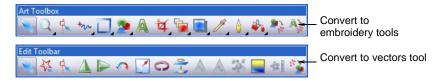

#### Working with bitmaps

Bitmap artwork can be inserted via the File > Import as well as File > Acquire Image functions in Art Canvas. These commands replace the Load Picture and Scan Picture tools previously located on the Picture toolbar in Picture View. Bitmaps cannot be converted to embroidery via the Convert to Embroidery tool as these still need to be processed prior to conversion. The Artwork Preparation tools have been moved to the Embroidery Canvas and combined with Auto Digitizer and Magic Wand tools. See also Auto digitizing improvements.

## Auto digitizing improvements

As in previous releases, **Auto Digitizer** and **Magic Wand** only work on bitmap images. The artwork preparation tools have moved from the old **Picture** mode (now **Art Canvas**) and are incorporated into the **Auto Digitizer** and **Magic Wand** tools. There are two types of automatic outlining in BERNINA Embroidery Software:

- Outline Design: initiated from the Outline Design button on the Digitize toolbar.
- Automatic Image Outline: accessed via the Automatic Digitizing dialog when converting bitmaps to embroidery.

These features are complementary and can be used singly or together on designs based on bitmap artwork. **Outline Design** works equally well on existing embroidery objects as a standalone tool.

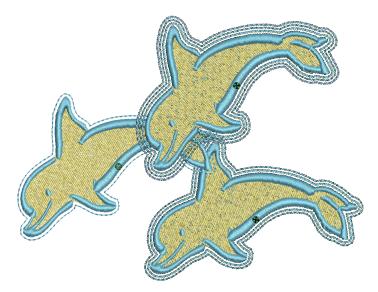

#### Image preparation improvements

Use Edit > Artwork Preparation to prepare bitmap artwork for automatic digitizing.

The new **Image Preparation** dialog has a panel containing two options for image preparation: **Reduce Colors** and **Outline Appearance**. The controls for these are the same as those of the old **Artwork Preparation** and **Outlined Artwork Preparation** dialogs. An **Image Properties** panel located above the image preview contains width and height measurements. See **Image Processing** in the Onscreen Manual for details.

| Image Preparation                                 |                  |          |                  |       | <b>—</b> |  |
|---------------------------------------------------|------------------|----------|------------------|-------|----------|--|
|                                                   |                  |          | Image Properties |       |          |  |
| Reduce Colors                                     |                  |          | Width:           | 78.83 | mm       |  |
| Available:                                        | 5                |          | Height:          | 95.17 | mm       |  |
| Reduce to:                                        | 4                |          |                  |       |          |  |
|                                                   |                  |          |                  |       |          |  |
|                                                   |                  |          |                  |       |          |  |
| Outline Appearance                                | ie .             |          |                  |       |          |  |
| 0                                                 | 50               | 100      |                  |       |          |  |
| F                                                 |                  | <b>₽</b> |                  | _ (   |          |  |
|                                                   |                  | •        |                  |       |          |  |
| Show                                              | Color Areas      |          |                  |       |          |  |
|                                                   |                  |          |                  |       |          |  |
| To create embroidery<br>prepared.                 | this image needs | to be    |                  |       |          |  |
|                                                   |                  |          |                  |       |          |  |
| If the image is predom<br>black outlines then cho | oose Outline App | earance, |                  |       |          |  |
| otherwise choose Red                              | uce Colors.      |          |                  |       |          |  |
| If in doubt use Reduce                            | e Colors.        |          | ▼                |       |          |  |
|                                                   |                  |          |                  |       |          |  |
|                                                   |                  |          |                  |       |          |  |
|                                                   |                  | OK       | Cancel           | ]     |          |  |
|                                                   |                  |          |                  |       |          |  |

## 4

**Note** Bitmaps can now be selected and scaled in **Embroidery Canvas**. Scaling and transforming of bitmaps can also be performed in **Art Canvas**.

#### Magic Wand improvements

32

Use Digitize > Magic Wand to digitize filled or outlined shapes in your artwork.

Magic Wand has been improved. When an image has been processed, you initiate automatic digitizing by clicking the image. However, whereas you previously had to press **Enter** after clicking an area, now stitches are generated immediately – left-click generates fill stitches, right generates outline stitches. See Digitizing with Magic Wand in the Onscreen Manual for details.

#### Automatic outlines and borders with Auto Digitizer

Use Digitize > Auto Digitizer to create automatic outlines and borders from imported bitmap 00 images.

The Auto Digitizer tool now allows you to automatically generate outlines during image conversion. These may be in the form of outlines around objects and/or a border around the design itself. Automatic outlining can also provide open-filled backgrounds for stitching on difficult fabrics or simulating shadows, etc. You can select outline colors to use when converting the image. However, colors and object details of generated objects can be changed at any time. See Creating automatic outlines and borders in the Onscreen Manual for details.

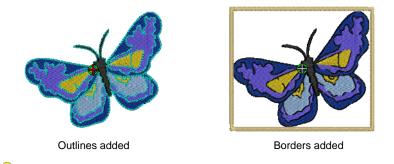

Tip You may, if you wish, omit all image colors from the selection criteria and generate only outlines and/or borders.

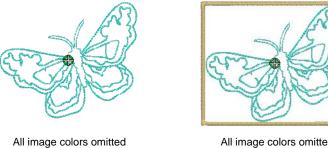

All image colors omitted, borders added

#### Automatic outlines and borders with Outline Design

Line.

Use Digitize > Outline Design to stitch around groups of objects with Single, Triple or Satin

**Outline Design** allows you to quickly create outline stitching around selected objects or entire designs with **Single**, **Triple** or **Satin Line**. See Creating outlines and borders in the Onscreen Manual for details.

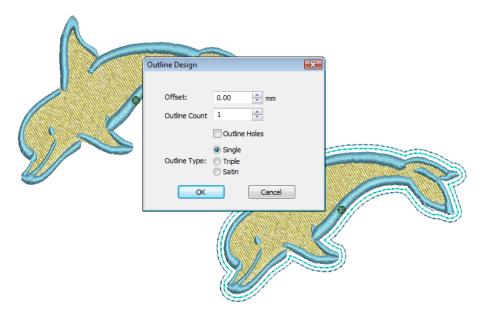

## New stitch types

BERNINA Embroidery Software includes a variety of exciting new decorative stitch types. All are accessible from the fill stitch list on the **Stitch and Color Bar**. Some are available from the **Craft Stitch** toolbar.

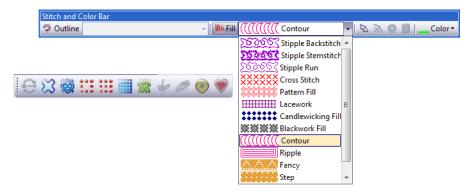

New fill stitch types include:

- Contour
- Ripple
- Stipple Run
- Stipple Stemstitch
- Stipple Backstitch

They are also available from the **Object Properties > Fill Stitch** tab. See Object Properties > Fill Stitch tab for details.

Some are closely related but have different names to make it easier to identify the objects they can be applied to. The newly added stitch types and effects can be applied to the following objects:

- Closed objects with turning stitch angles
- Closed objects with a single stitch angle
- Rectangle objects with a single stitch angle
- Circle/oval objects with a single stitch angle
- Block digitizing objects.

#### **New Contour fill**

**Contour** stitch provides back and forth stitching with a fixed number of lines with variable spacing depending on the object outline. **Contour** stitch can only be applied to block digitizing objects, including **Circle** objects.

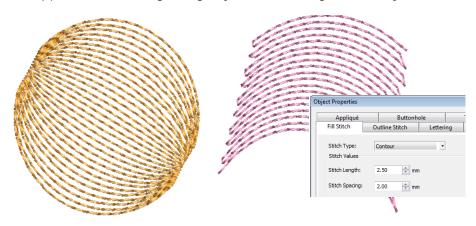

**Contour** stitch is accessed from the stitch list in the **Stitch and Color Bar** and the **Fill Stitch** object properties tab. See **Creating contour fills** in the Onscreen Manual for details.

#### **New Ripple fill**

Use Craft Stitch > Ripple to create spiral stitching from the center of any filled object.

New **Ripple** stitch is related to **Contour** stitch, providing a similar look (with a fixed number of lines and variable spacing) but spiralling out from the center of a filled object. This stitch type works best for 'blobby' shapes but can be applied to longer shapes.

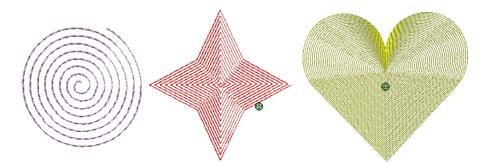

**Tip** Some interesting visual effects can be achieved by reshaping and moving the centre of the **Ripple** stitch outside the object outline.

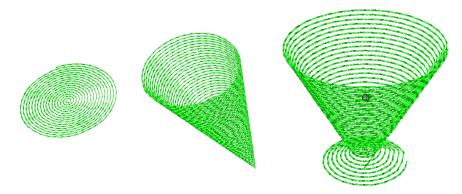

**Ripple** stitch can be applied to any filled object and is accessed from the stitch list in the **Stitch and Color Bar** and the **Fill Stitch** object properties tab as well as from the **Craft Stitch** toolbar. The center of the **Ripple** stitch can be moved with the **Reshape Object** tool. See **Creating ripple fills** in the Onscreen Manual for details.

#### **New Sculpture fill**

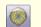

Use Craft Stitch > Sculpture to create turning tiled patterns using pre-defined needle penetrations.

New **Sculpture** stitch is related to **Fancy Fill** stitch using needle penetrations form a tiled pattern. The difference is that **Sculpture** stitch can be applied to objects with turning stitches creating three dimensional effects which can't be achieved by **Fancy Fill** alone. See Creating Sculptured Fancy fills in the Onscreen Manual for details.

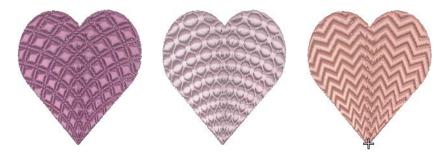

#### Improved Stipple fill

Use Craft Stitch > Stipple Run to create a fill made of run stitches which meander around within a border.

**Stipple** stitch has been improved in BERNINA Embroidery Software. It is now a stitch type with the same functionality as all other selectable stitch types. You can now reshape and scale stipple fill object outlines while preserving settings. There are now three stipple fill stitch types: **Stipple Run**, **Stipple** 

**Backstitch**, and **Stipple Stemstitch**. See Creating stippling fills in the Onscreen Manual for details.

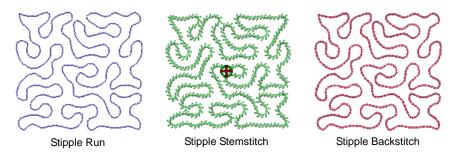

The **Stipple** button on the **Craft Stitch** toolbar has been replaced by the **Stipple Run** button. Selecting this will also cause **Stipple Run** to be selected as the current fill stitch type.

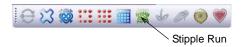

Stipple stitch types can be applied to the same objects as **Pattern Fill** – i.e. closed objects with a single stitch angle – not lettering, auto appliqué or composite objects.

**Tip** The **Break Apart** command can be applied to stipple fill objects. As a result, you can edit the stipple run line directly. Apply **Pattern Run**, **Satin** and other outline stitch types as desired. See also **Splitting into component objects** in the Onscreen Manual.

#### **New Cross Stitch fill**

The new **Cross Stitch** fill is a stitch type in its own right but does not replace the BERNINA Cross Stitch application available from the **Digitize** toolbar. It is something like **Pattern Fill** but it is generated differently and uses travel runs under and along the cross stitching. Crosses are horizontal to suit a global or standard grid for the whole design. See Creating cross stitch fills for details.

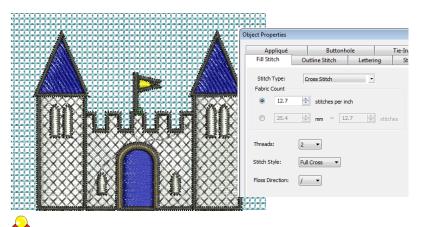

**Tip** The cross stitch grid is not displayed but you can set the background grid to the cross size to get a better idea of how the grid is used to generate the crosses. Use **Snap to Grid** to ensure that your object outlines line up with the cross stitch grid.

## **New stitch effects**

BERNINA Embroidery Software includes a variety of exciting new decorative stitch effects which can be applied to several stitch types.

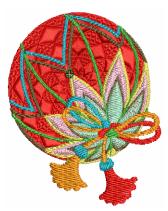

#### **Star Fill effects**

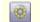

Use Stitch & Color > Star Fill to generate radial turning stitching in several stitch types such as Satin and Tatami stitch.

**Star Fill** generates radial turning stitching in several stitch types such as **Satin** and **Tatami** stitch. Stitches are generated from the outside edge to the geometric center. **Star Fill** is applicable to several object shapes – closed, circle and rectangle – with optional holes. The effect may be on or off while digitizing. See Creating star fill effects in the Onscreen Manual for details.

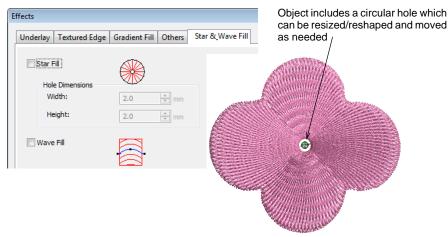

## <del>\</del>

Tip Keep the following points in mind when using Star Fill effect:

- Use a sharp needle i.e. one that doesn't have a ball end such as you would use on woollen knits.
- For best effect, use with ring type shapes to avoid small areas in the center of the object which could cause problems. The size of the ring should be about 20% of the outer diameter.
- Use larger stitch spacing increase by about 20%.

Only use Edge Walk underlay with small objects, to help reduce the number of stitches at the object center.

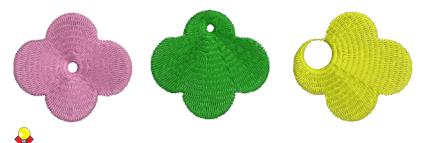

**Tip** Unlike **Ripple** stitch, the center of **Star Fill** effect can be moved outside the shape or into an included hole to achieve a different effect, without loosing the original object shape.

### Morphing effects

Use General > Morphing to create transformed object outlines and stitches.

The new **Morphing** feature allows you to transform object outlines and stitches in a variety of novel and interesting ways. They are additive in the sense that more than one effect can be applied to a given selection.

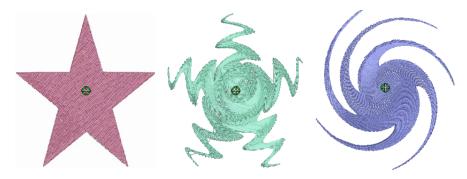

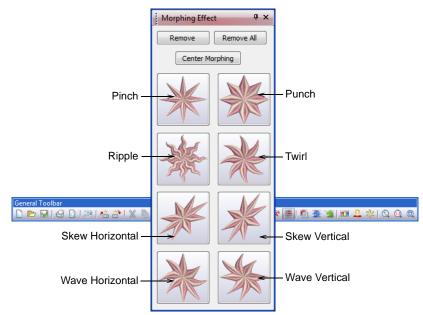

The feature is accessed by means of the new **Morphing** icon on the **General** toolbar. This toggles on and off the **Morphing Effect** docker. See Creating morphing effects in the Onscreen Manual for details.

**Tip Morphing** is a powerful feature but don't overdo it. Keep in mind the following points when morphing objects/designs:

- To avoid poor quality embroidery, don't use too much of the effect. Less is more when it comes to morphing.
- Use larger stitch spacing increase it by about 20%.
- Avoid morphing Satin stitches in some objects they become too long.
- Increase the underlay margin to avoid it projecting outside the cover stitch.

## **Freehand embroidery**

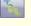

Use Digitize > Freehand Draw Embroidery - Open Object to draw embroidery outlines directly on screen and view a stitch simulation as they are drawn.

Use Digitize > Freehand Draw Embroidery - Closed Object to draw freehand filled embroidery objects on screen.

The new **Freehand Draw Embroidery** feature provides functionality similar to CoreIDRAW<sup>®</sup> **Freehand** and **Polyline** tools. **Freehand Draw Embroidery** has many benefits. It lets you easily and fluidly create designs with a hand-drawn appearance, something which is difficult to achieve through

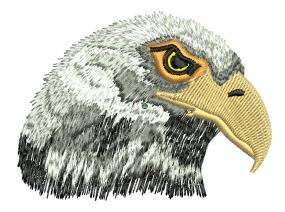

conventional digitizing methods. See Creating freehand embroidery in the Onscreen Manual for details.

The aim is to mimic designs formed on an embroidery machine by freehand motion with the fabric secured in an embroidery hoop, allowing the needle to 'draw' on the fabric surface. Other techniques include stitching on top of photographic images or detailed line drawings. For example, use the tools to manually trace a color photo-stitch design. This technique requires accuracy and control of corners, similar to the CoreIDRAW<sup>®</sup> **Polyline** tool.

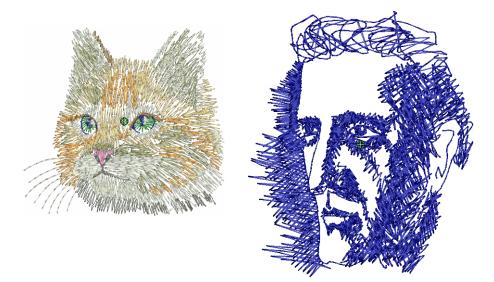

Alternatively, designs resembling pencil or charcoal sketches can be quickly digitized. Use the tools to create 'doodle' type drawing effects without following detailed artwork – for example, adding to a basic clipart design or decorative text and so on.

## New 'carving stamps'

2

Use General > Carving Stamp to define a pattern of needle penetrations using a 'carving stamp' as a template.

The new **Carving Stamp** feature allows you to define a pattern of needle penetrations using a 'carving stamp' as a template. A carving stamp can be

any vector and/or embroidery shape or shapes. A needle penetration is placed wherever a stitch intersects with the vector or embroidery shape.

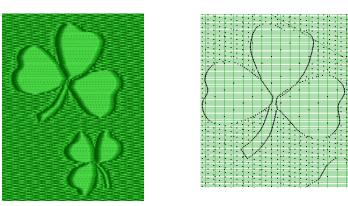

With the Carving Stamp feature, you can:

- Create and manage your own user-defined carving stamps in a pattern library for future reference.
- Apply pre-defined or temporarily-selected or -digitized carving stamps to applicable objects.
- Move/rotate/scale/reshape/delete carving stamps associated with an applicable object while in **Reshape** mode.

Selected carving stamps can be applied to any of the following objects:

- Outline objects with Satin stitch type
- Closed objects with Satin/Step/Fancy stitch type
- Rectangle objects with Satin/Step/Fancy stitch type
- Block objects with Satin/Step/Fancy stitch type
- Circle/oval objects with Satin/Step/Fancy stitch type
- Lettering and composite objects.

#### **Carving Stamp docker**

The **Carving Stamp** docker contains four tabs: **Use Pattern**, **Use Object**, **Digitize**, and **Appearance**. See **Creating stitch patterns with carving stamps** in the Onscreen Manual for details.

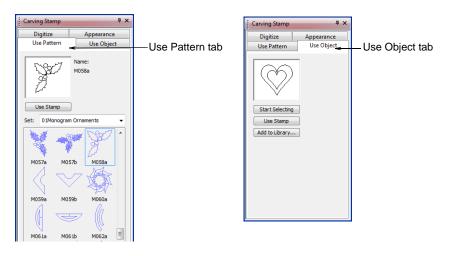

The **Use Pattern** tab lets you select and apply pre-defined stamp patterns to selected applicable objects only or any applicable objects if nothing is selected. The **Use Object** tab allows you to select object outlines from the design window as a temporary stamp and apply to applicable objects. Selectable objects can include vectors from **Art Canvas**. This is the only time vectors can be selected in the **Embroidery Canvas**. See Applying pre-defined patterns in the Onscreen Manual for details.

| Carving Stamp             | д х        |
|---------------------------|------------|
| Use Pattern               | Use Object |
| Digitize                  | Appearance |
|                           |            |
| Start Digitizing<br>Stamp |            |
| Use Stamp                 |            |
| Add to Library            |            |

The **Digitize** tab allows you to digitize stamp outlines and either directly apply the digitized stamp where it was digitized, or apply it to applicable objects in the design window. The **Softened Stamp** and **Raised Stamp** checkboxes and **Clear All Stamps** button in the **Appearance** tab are enabled when one or more objects with stamps are selected. See **Digitizing carving stamps** in the Onscreen Manual for details.

## Advanced appliqué improvements

Advanced appliqué has been improved to make it easier to create closed areas. Previously, when using outline stitches to create an area to be used for appliqué, you had to ensure that the centers of the outline overlapped.

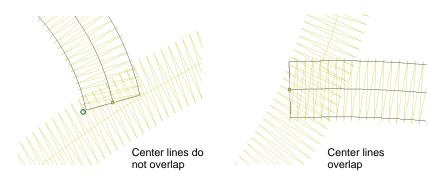

Cover stitch is created whether or not center lines overlap

Now you only need to have part of the cover stitches overlap in order to create a valid closed area.

The **Appliqué Properties** dialog has undergone some minor changes. The caption in the title bar has changed from **Applique Properties** to **Appliqué Properties**. The caption in the **Remove Applique** panel has similarly changed to **Remove Appliqué**. See Creating open-object appliqué in the Onscreen Manual for details.

| Appliqué Properties X                                                                                                    |
|----------------------------------------------------------------------------------------------------|
| Fabric Patches                                                                                                    |
| <ul> <li>Place Fabric and Color in Patches</li> <li>Remove Fabric or Color from Patches</li> <li>Merge Patches Together</li> <li>Unmerge Patches</li> </ul> |
| Stitching Properties                                                                                                    |
| Set Colors Automatically<br>Set Stitch Types Automatically<br>Set Stitch Types manually                                                                     |
| Remove Appliqué                                                                                                    |
| Recover your original embroidery objects                                                                                                    |

While it is not implemented as a docking pane, instead of being docked at the left of the design window, the **Appliqué Properties** dialog docks by default to the right. If any of the dockers are open (nested or otherwise), BERNINA Embroidery Software will temporarily hide them while **Appliqué Properties** is open.

#### Lettering enhancements

Lettering now allows you to perform full lettering reshape operations – i.e. move, resize, stretch, skew and rotate **individual** letters in a lettering object. You can also kern letters away from the lettering baseline by dragging while holding down the **Shift** key. See Adjusting individual letters in the Onscreen Manual for details.

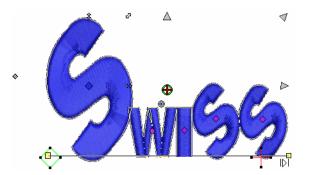

#### Multi-hooping improvements

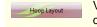

View and edit multi-hoopings. If embroidery is too large or contains multiple designs spaced around an article, split into multiple hoopings.

The old **Multi-Hooping View** has changed to **Hoop Layout** mode and incorporates a number of enhancements. The purpose of these is to improve the efficiency and ease of hoop placements and give you greater choice in how a design is split. Four new tools have been added to the **Multi-Hooping** toolbar:

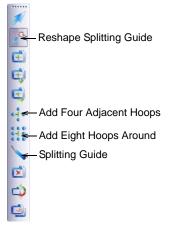

#### Adding multiple adjacent hoopings

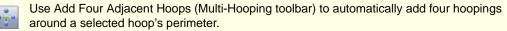

Use Add Eight Adjacent Hoops (Multi-Hooping toolbar) to automatically add eight hoopings around a selected hoop's perimeter.

The new **Add Four Adjacent Hoops** and **Add Eight Hoops Around** tools become available when a single hoop is selected in the design window. Clicking the icon causes four or eight hoopings to be added around hoop's perimeter, starting from the top and continuing in a clockwise direction, with a 10mm overlap between sewing fields. See Creating multi-hoop designs in the Onscreen Manual for details.

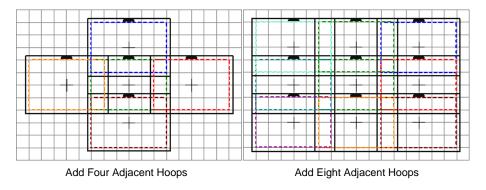

#### Splitting objects between hoopings

The new **Splitting Guide** tool allows you to stitch out objects that would not otherwise fit within a hooping. In effect, it allows you to digitize one or more split lines in a multi-hooped design prior to outputting to file, machine or memory card. Although split lines are only visible in **Hoop Layout**, they are maintained when switching to other modes. Split lines do not have any permanent effect on objects prior to output. See Splitting objects between hoopings in the Onscreen Manual for details.

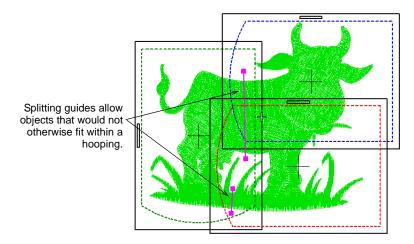

#### Saving multi-hooped designs

The following commands are now available in Hoop Layout mode:

- Save As
- Write to Machine
- Card/Machine Write
- Write to Magic Box

When any of these commands is invoked, multi-hoopings and split lines are applied. **Hooping Sequence** mode is activated, showing the separate hoopings. In the case of the **Save As** command, however, **Hooping** 

**Sequence** mode is only activated if you choose to export split files. See Outputting designs with split lines in the Onscreen Manual for details.

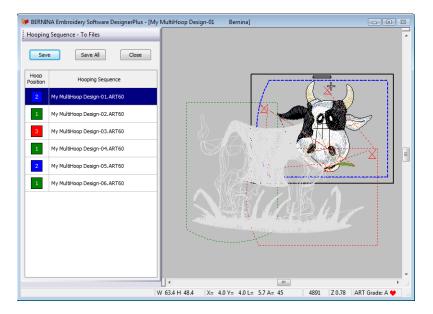

## Multi-hoop registration marker

To reduce the number of needle penetrations and make it easier to unpick, the alignment cross has been modified as follows:

- It is now stitched with fewer needle penetrations.
- It has been made larger to be stitched within a 4mm x 4mm cell.

Both these enhancements make the cross easier to remove after the design portions have been aligned. They also ensure that, if the machine is not threaded, there will still be a needle penetration in the middle of the registration point which you can use to register the design.

#### **DEL key operation**

BERNINA Embroidery Software allows you to delete all selected hoops with the **Delete** key. Behavior is identical to clicking the **Delete Hoop** toolbar button.

#### New print layout for multi-hoop designs

Previous version print layouts show hoops in black and not the coded colors shown in **Multi-Hooping View** (now **Hooping Layout**). In the new print

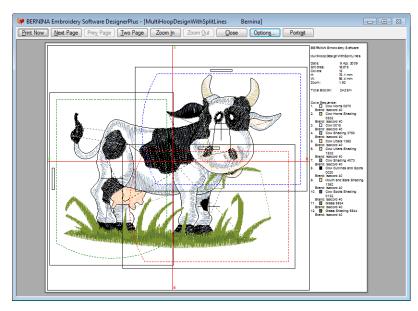

layout, if there is more than one hooping, hoops are shown with their coded colors. See Printing multi-hooped designs in the Onscreen Manual for details.

The **Hooping Sequence** printout has the same layout as the **Color Film** printout. The following information is included for each hooping: hooping sequence number and hoop position. See Printing multi-hooped designs in the Onscreen Manual for details.

| 😻 BERNINA Embroidery Software DesignerPlus - [MultiHoopDesignWithSplitLines Bernina]                               |                         |
|----------------------------------------------------------------------------------------------------|-------------------------|
| Print Now Next Page Prey Page Two Page Zoom In Zoom Out Gose Options                                               | Portrait                |
| BERNIA Emission Schuse Multi-oppEasynthmis                                                                         | HLines Hooping Sequence |
|                                                                                                    |                         |
| Hoop Secure: 1 Hoop Secure: 2 Hoop Secure: 3<br>Hoop Patient: 2 Hoop Patient: 1 Hoop Patient: 3                    | Heosp Bround 4          |
|                                                                                                    |                         |
| Hoop Secura: 6<br>Hoop Pation: 1<br>Hoop Pation: 1<br>Amm. Lat Sect 9 Apr 2009 Prime: 16 Apr 2009 10 Ja April 0 Ja |                         |
| Period. Last service in right accord Periods. 18 April 2009 10:45 http://orda.                                     |                         |

## **Other improvements**

BERNINA Embroidery Software also includes the following miscellaneous improvements.

#### Curve smoothing

Use resh

Use Reshape Object in combination with Edit > Smooth Curves to remove unnecessary reshape nodes from embroidery objects.

Like vector objects, embroidery objects contain reshape nodes on their outlines. On shapes where the angle changes constantly, the software may insert hundreds of reshape nodes, making reshaping difficult. The **Smooth Curves** command lets you apply curve 'smoothing' to embroidery objects. See Smoothing curves in the Onscreen Manual for details.

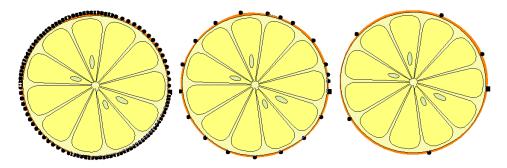

#### Turning stitch angles

Use Stitch and Color Bar > Add Stitch Angles to add stitch angles to closed objects with or without holes.

Use Stitch and Color Bar > Remove Stitch Angles to remove stitch angles from closed objects with turning stitches.

The **Stitch Angles** tool has been renamed to **Add Stitch Angles** on the revised **Stitch and Color Bar** toolbar. A new **Remove Stitch Angles** has been added. See **Adjusting stitch angles** in the Onscreen Manual for details.

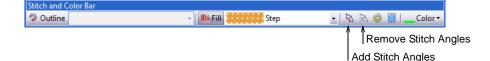

In BERNINA Embroidery Software, the **Add Stitch Angles** tool can be applied to closed objects with:

- turning stitch angles
- a single stitch angle, with or without hole(s).

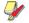

**Note** When an object with **Star Fill** or **Wave Fill** effect is selected and the **Add Stitch Angles** tool activated, the effect is removed from the object.

#### Automatic creation of stitch angles

If you press **Enter** without entering stitch angle lines after the **Add Stitch Angles** tool is activated, stitch angle line/s are automatically created. You either press **Enter** again to accept the angle lines or **Spacebar** to discard them so a single stitch angle is applied.

## **New Remove Stitch Angles tool**

The new **Remove Stitch Angles** tool has been added to the **Stitch and Color Bar**. This tool is enabled when one or more of the following objects are selected:

- Closed object (including Rectangle object) with turning stitch angles
- Block digitizing object.

Whenever **Remove Stitch Angles** is applied to selected objects with turning stitch angles, the resultant object takes a single, nominal stitch angle. This was previously achieved by applying the **Stitch Angles** tool to selected objects with turning stitches.

## **Evenly spaced buttonholes**

Add a line of evenly spaced buttonholes to a design with the new **Add Buttonholes** command. See Creating a line of buttonholes in the Onscreen Manual for details.

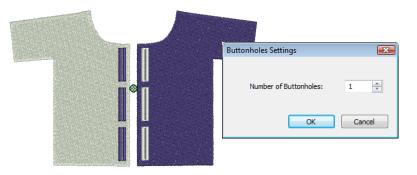

## Design details available in Windows Explorer

Design thumbnails and information are now available in Windows Explorer. See Viewing design information in the Onscreen Manual for details.

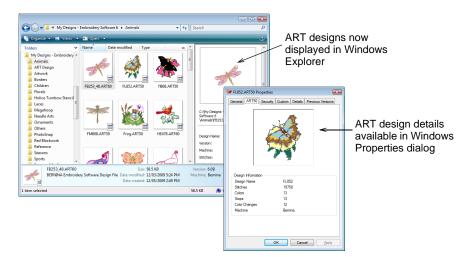

## Support for new Deco and Janome hoops

BERNINA Embroidery Software now provides support for Deco hoops (3 new Deco 330/340 hoops added) Hoop A/F, Hoop B and Hoop C as well as Janome

\_ \_ \_ \_ \_ \_ \_ \_ \_

hoops 50 x 50, 110 x 126 and 190 x 220. See Selecting hoops in the Onscreen Manual for details.

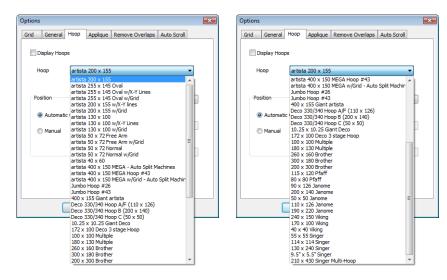

# **Quilter improvements**

BERNINA Quilter includes the following improvements:

#### **On Point Measurement**

The **On Point** format measurement has been corrected. It now defaults to 10" along the edge rather than across the middle.

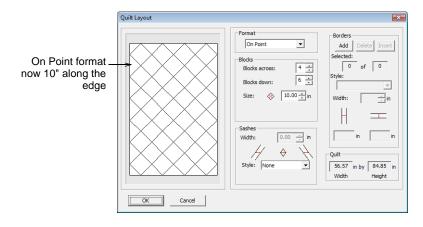

## New Diamond format

A new Diamond format has been added for non-square blocks.

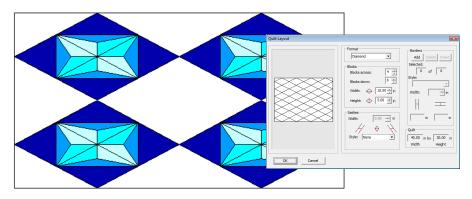

## **Quilt Block Editor**

BERNINA Quilter now allows you to create and edit square blocks. This feature is available in BERNINA DesignerPlus only.

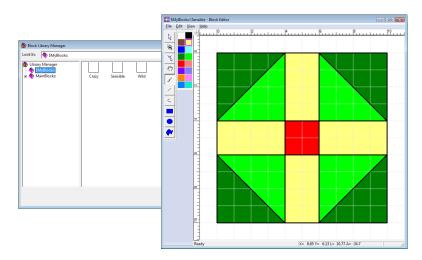

In general the drawing tools work the same way as in BERNINA Embroidery Software:

| Tool       | Purpose                                                                                                    |
|------------|----------------------------------------------------------------------------------------------------|
| R          | Use Select Shapes to select any lines drawn in the design window.                                                     |
| •          | Use Zoom Box to zoom in on details in your design. Use in conjunction with Pan.                                       |
| K          | Use Reshape to modify selected lines in the block. Click and drag them as required. Right-click to add reshape nodes. |
| <b>8</b> 7 | Use Pan to click and drag the design within the editor window when working at high zoom factors.                      |
| 1          | Use Color in conjunction with the color palette to color in selected areas of the block.                              |
| /          | Use Line to draw lines and divide up the grid as required.                                                            |
| <          | Use Curve to create curved lines.                                                                                     |

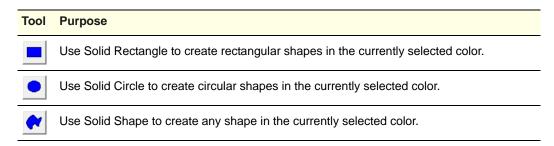

## **Rotary cutting instructions**

You can print **Rotary Cutting** instructions for your own custom blocks from inside the **Block Editor**.

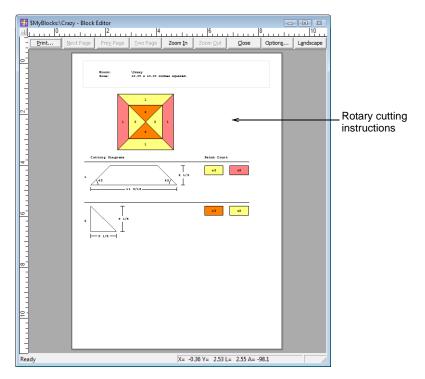

## Service pack improvements

This topic contains notes on the BERNINA V6.0 multi-language software Service Packs 1 & 2. These Service Packs have been incorporated into the current release of BERNINA Embroidery Software.

## **General issues**

In the previous release, the following general issues were reported. These have been rectified.

- The dongle Hasp driver has been updated to V6.23.
- **TrueView** now correctly displays on widescreen monitors.
- Docker tab names are now displayed correctly when the software interface is set to German.
- Jumbo Hoop #26 and #43 with a grid is included.
- In Windows 7, design thumbnails are correctly displayed in the Open dialog when Show Thumbnails is selected.
- The design name is now displayed correctly on the Color Film docker.
- The correct files are now packaged for the auto-digitizing tutorial.
- A 'pirated software' error sometimes wrongly occurred for legitimate users. This problem has been rectified.

# CorelDRAW<sup>®</sup> issues

In the previous release, the following  $\textsc{CorelDRAW}^{\texttt{R}}$  issues were reported. These have been rectified.

- CorelDRAW<sup>®</sup> Essentials 4 menu items now work as expected in Art Canvas when Windows Vista/7 DPI scaling is set to 150 DPI.
- When changing from German to English, CorelDRAW<sup>®</sup> correctly displays in German.
- The software now correctly switches to Art Canvas mode when CoreIDRAW<sup>®</sup> X5 is installed.

#### **Quilter issues**

In the previous release, the following Quilter issues were reported. These have been rectified.

- The Quilter application no longer crashes when attempting to run Quilt Block Editor on Win 7.
- Using Alt+Click to transform an inserted object no longer causes Quilter to crash.
- Diamond Quilt in Layout format now has different default X and Y values. This is to ensure that the diamond layout does not look like the 'On Point' layout when selected.
- The ability to print rotary cutting instructions for Factory Library blocks is now available.
- Once closed, the **Block Editor Color** toolbar can now be turned back on.
- The Quilt Block Editor option is now available for BERNINA DesignerPlus product level.

- When using the rotate and skew handles in Quilter, the resulting design transformation now produces the same results as Embroidery Canvas.
- Using the Curve tool in the Quilter Manage Blocks editor no longer causes hangs to occur.

#### Lettering issues

In the previous release, the following lettering issues were reported. These have been rectified.

- When doing simple kerning actions with lettering objects in **Reshape** mode, the baseline no longer becomes 'unstable' when the object is rotated and resized.
- The alphabet combo box is now resized to display alphabet preview characters without truncation.
- The Letter Height and Alphabet settings in the Monogramming dialog now persist through the current document only.
- Mirroring text and skewing no longer reverses text order.
- New monograms no longer have letters rotated if a previous monogram included rotated letters.
- Letters on Any Shape baselines are no longer clustered together or wrongly ordered during baseline reshaping operations.
- Mirroring multiline lettering via the Object Properties > General tab now behaves correctly. Similarly, rotating mirrored multiline lettering.
- When converting ornate TrueType fonts, character size is preserved correctly.

## **Object handling issues**

In the previous release, the following object handling issues were reported. These have been rectified.

- Two new alignment tools have been added to Alignment toolbar -Distribute Evenly Horizontally and Vertically.
- The 'locked' state of objects is now recorded with the design when saving and re-opening.
- Start and end cursors are now turned off in Artistic View.
- Alt + mouse scroll wheel is now enabled, allowing users to scroll the design window vertically. This is consistent with Art Canvas behavior.
- The Shift + Click selection of multiple reshape points has been reinstated from Artista V4. This is also now documented in user manual.
- Wave Effect can now be applied to a Satin fill changed to a Step fill closed object created with automatic digitizing.
- Moving multiple selected objects now maintains the spacial relationships.
- The current method of completing a freehand object in the software requires the user to press the **Enter** key. However, when working with a tablet and pen, it is more natural to finish the object once the pen leaves the tablet surface. This is now standard behavior.
- In Embroidery Canvas, vectors can now be 'dimmed' in the same way as bitmaps.
- When the user changes bead spacing on a button hole, it only changes the spacing on the side stitching, not the ends of the button holes. This is ok for standard thickness thread, but not if using a thicker thread. The interface

now includes an option to control end-spacing as necessary. Bead spacing can be optionally changed for both ends of button holes where applicable.

• Variable run length for triple-run objects is now activated.

## Stitch effect issues

In the previous release, the following stitch effects issues were reported. These have been rectified.

- Contour stitch can now only be selected when the **Block Digitizing** tool is enabled.
- Morphing effect settings are now contained within a preset range in order to limit the possibility of producing bad embroidery.
- Simple objects are correctly stitched after applying **Wave Effect**.
- Underlay is now automatically turned off when Color Blending is applied.
- Long jumps on raised carving stamps with Satin are no longer hidden in Artistic View.
- Wide Satin stitching (3+ jumps) is no longer hidden in **Artistic View**.
- When you create a Blanket stitch outline and turn on the offset, and then use that outline to create an Advanced Appliqué object, the offset is no longer ignored. The fabric is correctly placed.
- Software crashes no longer occur when the default pattern for Pattern Run is a newly created border.

## **Thread issues**

In the previous release, the following thread issues were reported. These have been rectified.

- The thread color chart now correctly shows the actual number of colors used.
- Isacord 40 wt Shades and Numerical charts now give the same result when matched to Bernina colors.

## **Output issues**

In the previous release, the following output issues were reported. These have been rectified.

- The Print Selected Objects setting in Print Preview is no longer greyed out when objects are selected.
- The ability to save as **ART V3** files is now available.
- Bernina machine connections ADX and UCS have been updated to the latest versions:
  - ADX V8.03
  - ▶ UCS V1.1.4
- The software now includes BERNINA Jumbo Hoops for B830 and B780 machines. The hoops for B750/780 use the same outer and inner hoop as the B830 hoops but with a smaller embroidery area.
- The Bernina 830 'Smart Trim' is now implemented in the software so the user can more easily visualize if the design can be stitched on the machine or not.
- PES designs are now correctly read by the software.

- Bernina design files now support trims between objects when saved in PES file format.
- When sending most stitch file formats to machine, the filename now correctly appears in the dialog.
- Selecting Select > Card/Machine Write or clicking Write to Machine no longer causes the software to hang when the current design is empty.

## Supported file formats

BERNINA<sup>®</sup> Embroidery Software supports a number of new embroidery and image file formats. See below for a complete listing.

#### Supported embroidery file formats

You may need to store designs in file formats other than ART60. For example:

- You may wish to send a design to a someone else who uses BERNINA Embroidery Software or some other compatible embroidery software.
- You may wish to stitch the design on a sewing machine that is not directly connected to your PC. This may be a BERNINA A200, older BERNINA, or other brand of machine. In this case the file will need to be saved in ART or a stitch file format for delivery to that machine.
- If more than one hoop is needed to cover the design, you may wish to split the design into separate files for each hooping.

BERNINA Embroidery Software supports the following formats. The writable file formats are available in BERNINA EditorPlus as well as BERNINA DesignerPlus.

| Format                              | File  | Grade | Read | Write | Note                                         |
|-------------------------------------|-------|-------|------|-------|----------------------------------------------|
| V6.0 BERNINA Embroidery<br>Software | ART60 | A     | ٠    | ٠     | Current release                              |
| V5.0 BERNINA Embroidery<br>Software | ART50 | A     | •    | •     |                                              |
| BERNINA A730/A200 designs           | ART   | А     | •    | •     | All BERNINA Embroidery Soft-<br>ware Designs |
| BERNINA USB Stick                   | EXP   |       |      | ٠     |                                              |
| V1.x Explorations Projects          | ART42 | А     | ٠    | ٠     |                                              |
| V4.0 artista Designs                | ART   |       | ٠    | •^    |                                              |
| artista Cross Stitch                | ARX   | D     | ٠    | •‡    |                                              |
| Deco, Brother, Babylock             | PEC   | С     | •    | ٠     |                                              |
| Deco, Brother, Babylock             | PES   | С     | ٠    | ٠     | Includes V5.0 and V6.0                       |
| Elna Xpressive                      | EMD   | С     | ٠    | ٠     |                                              |
| Husqvarna/Viking                    | HUS   | С     | ٠    | ٠     |                                              |
| Husqvarna/Viking                    | SHV   | С     | ٠    | •*    |                                              |
| Husqvarna Viking/Pfaff              | VP3   | С     | ٠    | ٠     |                                              |
| Husqvarna Viking/Pfaff              | VIP   | С     | ٠    | ٠     |                                              |
| Janome/Elna/Kenmore                 | SEW   | С     | ٠    | ٠     |                                              |
| Melco                               | EXP   | С     | ٠    | ٠     |                                              |
| Pfaff                               | PCS   | С     | ٠    | ٠     |                                              |
| Pfaff                               | PCD   | С     | ٠    | ٠     |                                              |
| Pfaff                               | PCQ   | С     | ٠    | ٠     |                                              |
| Pfaff                               | PCM   | С     | ٠    | ٠     |                                              |
| Poem, Huskygram, Singer EU          | CSD   | С     | ٠    | ٠     |                                              |
| Singer                              | XXX   | С     | •    | ٠     |                                              |

only \* Save back as SHV but not convert to SHV

| Format                                        | File  | Grade | Read | Write | Note |
|-----------------------------------------------|-------|-------|------|-------|------|
| Tajima                                        | DST   | С     | ٠    | •     |      |
| artista Templates                             | AMT   | А     | ٠    | •     |      |
| V6.0 BERNINA Embroidery<br>Software templates | AMT60 | A     | •    | •     |      |
| artista Quilter                               | ARQ   | D     | •†   | ●†    |      |
|                                               |       |       | 1.0  |       |      |

^ V1, V2 and V3 ART no longer supported for write  $\pm$  Cross Stitch program only  $\pm$  Quilter program only  $\pm$  Save back as SHV but not convert to SHV

# 4

**Note** \* In all situations where **File > Open** and **File > Insert Design** dialogs are invoked, the first item in the list of file types is always 'All ART (\*.ART\*)'. The reason for this is that there are a huge number of ART files of versions earlier than ART60 in the market.

## Supported graphic formats

With full integration with CorelDRAW<sup>®</sup> Essentials 4 by the Corel Corporation, graphic file formats now supported by BERNINA Embroidery Software include the following:

| File format                    | Extension | Import | Export | Note                                                                                                    |
|--------------------------------|-----------|--------|--------|----------------------------------------------------------------------------------------------------|
| Illustrator Vector<br>Graphic  | AI        | •      | •      | Vector file format native to Adobe Systems Incorporated.                                                                |
| Windows Bitmap                 | BMP       | •      | •      | Device-independent bitmap (DIB) format<br>that allows Windows to display the bit-<br>map on any type of display device. |
| CALS compressed bit-<br>map    | CAL       |        |        | Developed in mid-1980s to standardize graphics data interchange for electronic publishing.                              |
| CoreIDRAW                      | CDR       | •      |        | Vector file format native to CoreIDRAW and other Corel applications.                                                    |
| CoreIDRAW Com-<br>pressed      | CDX       | •      |        | Same as CDR file but compressed.                                                                                        |
| Computer Graphics<br>Metafile  | CGM       | ٠      | •      | File format for 2D vector graphics, raster graphics, and text.                                                          |
| R.A.V.E. animation file        | CLK       |        |        | Animation file format native to<br>CoreIDRAW and other Corel applica-<br>tions.                                         |
| Corel Presentation<br>Exchange | CMX       | ٠      | •      | Presentation format of Corel Suite applications.                                                                        |
| Corel PHOTO-PAINT<br>Image     | CPT       | ٠      | •      | Native file format of Corel<br>PHOTO-PAINT application.                                                                 |
| Corel CMX Com-<br>pressed      | СРХ       | ٠      |        | Same as CMX file but compressed.                                                                                        |
| Corel Symbol Library           | CSL       | •      |        | Symbol library stores reusable objects or 'symbols'.                                                                    |
| Corel DESIGNER                 | DES       | ٠      |        | 3D technical illustration created with<br>Corel Designer, a technical graphics<br>design program.                       |

| File format                                 | Extension     | Import                                                                                                | Export | Note                                                                                                    |
|---------------------------------------------|---------------|----------------------------------------------------------------------------------------------------|--------|----------------------------------------------------------------------------------------------------|
| MS Word                                     | DOC /<br>DOCX | •                                                                                                    | •      | MS Word Binary File Format containing<br>text, tables, fields, pictures, embedded<br>XML markup, and other document con-<br>tent.                   |
| Enhanced Windows<br>Metafile                | EMF           | •                                                                                                    | •      | Windows Metafile (WMF and EMF) for-<br>mats are vector formats that may or may<br>not also contain a bit-mapped image.                              |
| Encapsulated Post-<br>script                | EPS           | PS • Standard file format for in<br>exporting PostScript files<br>any combination of text,<br>images. |        |                                                                                                    |
| Macromedia Freehand                         | FH            | ٠                                                                                                    |        | Vector file format native to Macromedia Freehand.                                                                                                   |
| GEM File                                    | GEM           | ٠                                                                                                    | •      | Digital Research (GEM Paint) image.                                                                                                    |
| CompuServe Bitmap                           | GIF           | •                                                                                                    | •      | Bit-mapped graphics file format widely<br>used on the Internet. Includes data com-<br>pression but is limited to 256 colors.                        |
| HyperText Markup Lan-<br>guage              | HTM           | ٠                                                                                                    |        | Common webpage file type. Generally used on Internet for webpages with static content.                                                              |
| GEM Paint File                              | IMG           | ٠                                                                                                    | ٠      | Digital Research (GEM Paint) image.                                                                                                    |
| Joint Photographic<br>Experts Group Bitmaps | JPG /<br>JPEG | ٠                                                                                                    | •      | Compressed format for grayscale and color images.                                                                                                   |
| Macintosh PICT                              | PCT           | •                                                                                                    | •      | Originates on Apple Macintosh – basi-<br>cally a metafile recording a series of<br>Macintosh QuickDraw graphics com-<br>mands.                      |
| PaintBrush                                  | PCX           | •                                                                                                    | •      | File format created by ZSoft. Com-<br>presses image data with RLE type com-<br>pression.                                                            |
| Adobe Type 1 Font                           | PFB           |                                                                                                    | •      | Adobe Type Manager Type 1 PostScript font file format.                                                                                              |
| Portable Network<br>Graphics                | PNG           | •                                                                                                    | •      | Designed to replace older and simpler<br>GIF format. Features lossless compres-<br>sion and supports up to 48-bit truecolor<br>or 16-bit grayscale. |
| Picture Publisher 4                         | PP4           | •                                                                                                    |        | Bitmap graphics file extension used by version 4 of Micrografix Picture Pub-<br>lisher.                                                             |
| Picture Publisher 5.0                       | PP5           | •                                                                                                    | •      | Bitmap graphics file extension used by version 5 of Micrografix Picture Pub-<br>lisher.                                                             |
| Picture Publisher                           | PPF           | •                                                                                                    | •      | Bitmap graphics file extension used by Micrografix Picture Publisher.                                                                               |
| Microsoft PowerPoint                        | PPT           | •                                                                                                    |        | Microsoft PowerPoint proprietary file for-<br>mat – also known as Binary Interchange<br>File Format (BIFF).                                         |
| Adobe PhotoShop                             | PSD           | ٠                                                                                                    | •      | Native Adobe Photoshop graphic file for-<br>mat that takes up less memory than<br>uncompressed TIF files.                                           |
| Corel Paint Shop Pro                        | PSP           | ٠                                                                                                    |        | Native graphic file format of Paint Shop Pro.                                                                                                    |

| File format                          | Extension | Import | Export | Note                                                                                                    |
|--------------------------------------|-----------|--------|--------|----------------------------------------------------------------------------------------------------|
| MS Publisher Docu-<br>ment Format    | PUB       | •      |        | Native file format of Microsoft Publisher.                                                                                                    |
| Painter                              | RIFF      | •      |        | Generic meta-format introduced in 1991<br>by Microsoft and IBM as default format<br>for Windows 3.1 multimedia files.                                                                             |
| Rich Text Format                     | RTF       | •      | •      | Text with some very common formatting<br>stored in a plain ASCII text file somewhat<br>like HTML files. Used to exchange text<br>files between different word processors<br>or operating systems. |
| Corel Presentations                  | SHW       | •      |        | Native file format of Corel Presentations,<br>usually packaged as part of Corel's<br>WordPerfect Office.                                                                                          |
| Macromedia Flash                     | SWF       |        | •      | Adobe (formerly Macromedia) Flash<br>movie file. ShockWave Flash, Animated<br>Vector Format for Internet.                                                                                         |
| Targa Bitmap                         | TGA       | •      | •      | Created by Truevision Inc. Supports<br>uncompressed and RLE compressed<br>TGA file formats.                                                                                                    |
| Tagged Image File For-<br>mat Bitmap | TIFF      | •      | •      | Tag-based file format designed to pro-<br>mote universal interchanges of digital<br>image data.                                                                                                   |
| True Type Font                       | TTF       |        | •      | A file containing typeface information.                                                                                                    |
| ANSI Text                            | ТХТ       | •      | •      | Common text file associated with many MS-DOS, Unix, Windows applications and text editors. May vary from simple ASCII to UTF.                                                                     |
| Corel Quatro Pro                     | WB / WQ   | ٠      |        | Corel Quatro Pro spreadsheet file.                                                                                                    |
| LOTUS 1-2-3                          | WK        | •      |        | Lotus 1-2-3 spreadsheet file.                                                                                                    |
| Windows Metafile                     | WMF       | •      | •      | Windows Metafile (WMF and EMF) for-<br>mats are vector formats that may or may<br>not also contain a bit-mapped image.                                                                            |
| Corel WordPerfect 4.2                | WP4       | ٠      | ٠      | Document format used by Corel Word-<br>Perfect word editor version 4.                                                                                                    |
| Corel WordPerfect 5                  | WP5       | ٠      | •      | Document format used by Corel Word-<br>Perfect word editor version 5.                                                                                                    |
| Corel WordPerfect                    | WPD       | •      | •      | Document format used by Corel Word-<br>Perfect word editor.                                                                                                    |
| Corel WordPerfect<br>Graphic         | WPG       | •      | •      | Can contain bitmaps, line art, and vector graphics.                                                                                                    |
| WordStar                             | WSD       | •      | ٠      | WordStar document file format.                                                                                                    |
| Gimp Image                           | XCF       | ٠      |        | Gimp bitmap image format.                                                                                                    |
| XPixMap Image                        | XPM       | ٠      | •      | ASCII-text-based image format used by the X Window System.                                                                                                    |
| Microsoft Excel                      | XSL       | •      |        | Microsoft Excel spreadsheet file.                                                                                                    |

**Note** For a full description of the CorelDRAW<sup>®</sup> Essentials 4 tools, refer to the electronic User Guide available via the Windows **Start > Programs** group. Alternatively, use the onscreen help available from the **Graphics** mode **Help** menu.

# **Software inclusions**

BERNINA Embroidery Software provides many new software inclusions for sample designs and artwork and embroidery alphabets.

#### Sample designs and artwork

BERNINA Embroidery Software contains hundreds of ready-to-stitch designs including many new attractive ornaments, samples and artwork backdrops. Design files (ART files) and images (BMP, JPG, and WMF files) can be found in your **My Designs - Embroidery Software 6** folder. See also Digitizing with Backdrops in the Onscreen Manual.

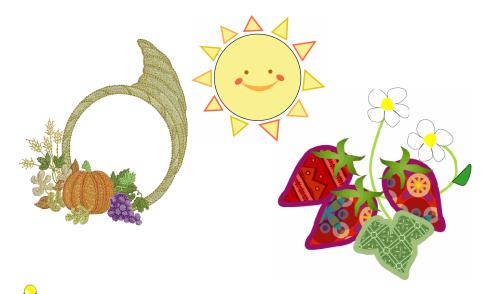

**Tip** BERNINA Portfolio displays embroidery design thumbnails and limited design information. You can filter the contents of the display window to show only certain embroidery file types. See Browsing designs in folders in the Onscreen Manual for details.

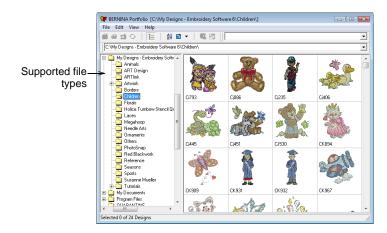

CorelDRAW<sup>®</sup> Essentials 4 itself is packaged with a selection of clipart which can be accessed via the CorelDRAW<sup>®</sup> Essentials 4 program group. This clipart can be used as digitizing backdrops or converted directly into embroidery.

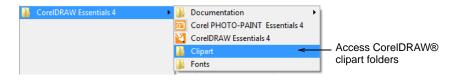

It may be more convenient to take a copy of the entire CoreIDRAW<sup>®</sup> Essentials 4 **Clipart** folder and copy it to **My Designs -Embroidery Software 6** folder for easy reference.

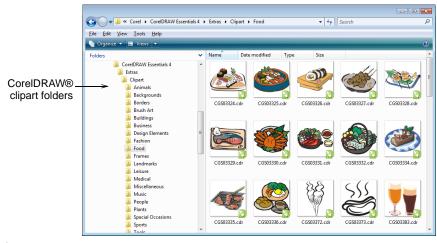

# 

**Caution** Included artwork (clipart) and embroidery designs can only be used for personal use -i.e. they cannot be commercially sold in any form. Changing the medium -i.e. clipart to embroidery or embroidery to clipart - does not remove copyright protection.

## **Embroidery alphabets**

BERNINA Embroidery Software provides over 50 professional quality embroidery alphabets including over 10 brand new ones. See Alphabet Samples in the Onscreen Manual for details.

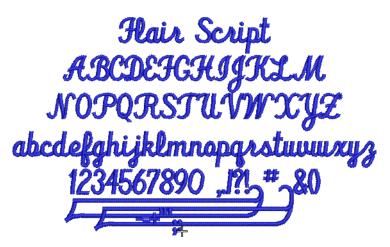

**Note** Not all alphabets are included in all product levels.

CorelDRAW<sup>®</sup> Essentials 4 itself is packaged with a selection of TrueType and OpenType fonts which are automatically registered during installation. These can be automatically converted to embroidery alphabets. See also Converting fonts to alphabets in the Onscreen Manual.

|                            | C C C C C C C C C C C C C C C C C C C                                                                                                    | - Lati | n                                                                                                    | •                                                                                           | • <del>• •</del> Sea | rch                                                                                                    | P |
|----------------------------|----------------------------------------------------------------------------------------------------|--------|----------------------------------------------------------------------------------------------------|---------------------------------------------------------------------------------------------|----------------------|----------------------------------------------------------------------------------------------------|---|
| CorelDRAW®<br>font folders | Organize     Views     Views     Views     CorelDRAW Essentials 4     Extras     Cipart     Fonts     OpenType - Latin     OpenType - Voll4     TrueType - Cyrillic     TrueType - Cyrillic     TrueType - Cyrillic     TrueType - Korean     Setup     CorelDRAW Graphics Suite X4     Downloads     Metrox Graphics Inc     Matrox     Matrox     Matrox Graphics Inc     McAfee     Microsoft     OURAPATINE | E      | Name <sup>6</sup><br>0 (10003m_t,1<br>0 (10003m_t,1<br>0 (10003m_t,1<br>0 (10013m_t,1<br>0 (10013m_t,1<br>0 (10013m_t,1<br>0 (10013m_t,1<br>0 (10013m_t,1<br>0 (10013m_t,1<br>0 (10013m_t,1<br>0 (10013m_t,1<br>0 (10013m_t,1<br>0 (10013m_t,1<br>0 (10013m_t,1<br>0 (10013m_t,1<br>0 (10013m_t,1<br>0 (10013m_t,1<br>0 (10013m_t,1<br>0 (10013m_t,1)<br>0 (10013m_t,1<br>0 (10013m_t,1)<br>0 (10013m_t,1)<br>0 (10013 | ម<br>ម<br>ម<br>ម<br>ម<br>ម<br>ម<br>ម<br>ម<br>ម<br>ម<br>ម<br>ម<br>ម<br>ម<br>ម<br>ម<br>ម<br>ម | Туре                 | Size<br>2) tt0510m_ttf<br>2) tt0596m_ttf<br>2) tt0596m_ttf<br>2) tt0050m_ttf<br>2) tt0050m_ttf<br>2) tt0052m_ttf<br>2) tt0052m_ttf<br>2) tt0050m_ttf<br>2) tt0050m_ttf<br>2) tt0050m_ttf<br>2) tt0093m_ttf<br>2) tt0093m_ttf<br>2) tt0193m_ttf<br>2) tt0193m_ttf<br>2) tt1145m_ttf<br>2) tt1145m_ttf<br>2) tt114 | 3 |
|                            | Samples - DecoStudio e1.5                                                                                                    | -      | <ul> <li>Ø tt0443mt</li> <li>✓</li> </ul>                                                                                                    | itf<br>III                                                                                  |                      | 0 tt2001mttf                                                                                                    | Þ |

## Carving Stamp patterns

BERNINA Embroidery Software provides a number of attractive new **Carving Stamp** patterns. See Pattern set: Carving Stamps in the Onscreen Manual for details.

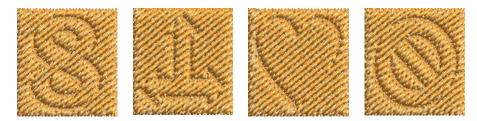

# Known limitations in BERNINA<sup>®</sup> Embroidery Software

The following are known limitations in BERNINA Embroidery Software V6.0.

#### Conversion of artistic media

There are some limitations when converting some CoreIDRAW<sup>®</sup> vectors to embroidery. Vector special effects, such as drop shadow, contour, and transparency, do not convert well as there is no equivalent embroidery effect.

Enveloped text and **Fountain** or **Mesh** fills do not always give the expected result either.

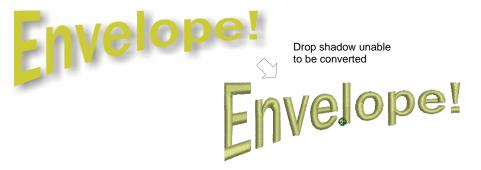

Also **Artistic Media** is not always converted to embroidery as you might expect. Unless you first break the object into its constituent parts, the result is sometimes just a single line of run stitches.

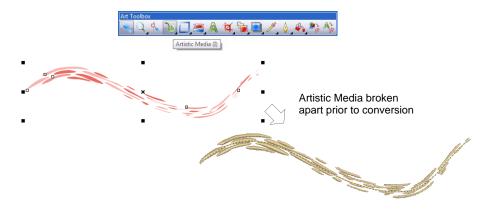

However, as long as the vector object has a fill and/or an outline, BERNINA Embroidery Software will attempt to convert it. But if there is no embroidery equivalent, the object is converted with solid colors only. Enveloped text is converted to embroidery objects rather than embroidery text. See also Converting vectors to embroidery in the Onscreen Manual.

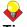

**Tip** A workaround is to break apart any 'special' vector objects using the **Arrange > Break Apart** command in **Art Canvas**. In most cases, you will get a result, but it may not be exactly the one you want.

#### PhotoSnap

- The Mirror Merge feature is not intended to be used with PhotoSnap designs. Objects are not placed in the correct mirrored position.
- Some PhotoSnap designs, when sent to a BERNINA artista 200 machine, may produce **Out of Memory** errors. It is recommended that the photograph or image be removed from the design before sending to the machine.
- When opening a PhotoSnap design created in BERNINA artista V3 or V2, it will open correctly. However, if the design is resized, excessive stitches are generated. To regenerate stitches, producing a better result and lower stitch count:
  - Select and double-click the PhotoSnap object.

- Select **PhotoSnap** tab in the **Object Properties** dialog.
- Adjust the **Resolution** setting and click **OK**.

**Y** 

**Note** After generating the stitches, the stitch angle of the object is greater than the stitch angle for a comparable V6.0 PhotoSnap object.

## **Gradient Fill limitations**

Gradient Fill is subject to the following limitations

- You cannot use Gradient Fill and Travel on Edges at the same time with Block Digitized objects. When applying Gradient Fill to a Block Digitized object, you must explicitly turn off Travel on Edges or the effect will not be applied.
- Adding a holes to a Block Digitized object will destroy any Gradient Fill effect applying.

See also Creating gradient fills in the Onscreen Manual.

#### Stitching out elastic lettering

When sending a design that contains a single lettering object with **Elastic Lettering** applied, an **Out of Memory** error is generated when selecting the design after sending. The workaround is to use the **Break Apart** tool which will turn the lettering into embroidery patches – i.e. it is no longer a lettering object. Alternatively save as EXP and send to machine as an EXP file. See Creating special effects with Elastic Lettering in the Onscreen Manual for details.

#### Wave Effect stitch angles

Don't alter stitch angles after applying **Wave Effect** as it can displace **Fancy Fill** patterns.

#### Zoom factors in Art Canvas

The zoom factors in **Art Canvas** of **To Page**, **To Width** and **To Height** do not work the same as in standalone CorelDRAW<sup>®</sup> Essentials 4.

## **Design file formats**

Some designs created in BERNINA Embroidery Software and saved in PES format may not be readable by other machines. See Writing designs to machine in the Onscreen Manual for details.

#### Multi-hooping large areas of Step fill

Large areas of **Step** fill with stitch spacings of 1 mm or more cannot be split using the **Splitting Guide**. Attempting to split these objects may give you an **Out of Memory** error.

#### Saving split designs to earlier versions

Saving split designs to earlier versions of ART file may create a large number of manual stitch objects which will have scaling limitations in earlier versions of the software.

## Saving objects with added stitch angles

Saving objects which have had stitch angles manually added to earlier ART file versions can cause problems when changing underlays in earlier versions of the software.

## PCM and EMD file formats

The newly supported PCM and EMD file formats may not convert exactly as expected. If not, you will need to save to another format supported by your machine.

## Monogram TrueType fonts and characters

Monogramming does not work with all TrueType fonts and characters. For example:

- On MS Windows<sup>®</sup> XP SP2 English with East Asian language support, most unicode characters (including Kanji characters) are generated as '?' characters.
- On MS Windows<sup>®</sup> XP SP2 Chinese Traditional the situation is better, however some characters still generate outlines as ? characters.

# <del>\</del>

**Tip** Character outlines are generated correctly, however, when you create ordinary lettering or monogramming objects using the **Name** field instead of **Initials** fields. See Creating monogram lettering with names in the Onscreen Manual for details.

## **BERNINA Cross Stitch**

If BERNINA Cross Stitch has been left open for a while without being used, a message displays asking if you want to save your design. Click the **Cancel** button to keep BERNINA Cross Stitch open and continue working. Click the **Save** button to save the current design and close BERNINA Cross Stitch.

## **BERNINA Portfolio**

- When viewing converted files in BERNINA Portfolio for DST and EXP, design connectors are displayed in thumbnail view.
- In this version, it is not possible to export Tab and CSV (Comma Separated Value files) formats for use by spreadsheets.
- When reading a memory stick in BERNINA Portfolio, the icon appears in the folder tree as a floppy disk. When you select it, the contents do not display immediately. Right-click the icon and select **Refresh Display** the contents are then displayed correctly in the folder tree.

#### Windows Vista 64 Bit

If the error message 'Failed to load rapi.dll' is displayed when trying to connect to BERNINA embroidery machine, update to the newest Windows Mobile Device Center Driver. Download and install the update from the Microsoft website. The current Driver Version 6.1.

# **BERNINA Embroidery Software Product Feature List**

| Capability                             | Feature Name                                       | EditorPlus | DesignerPlus Relevant topic in Onscreen Manual |                                         |  |  |
|----------------------------------------|----------------------------------------------------|------------|------------------------------------------------|-----------------------------------------|--|--|
| View designs                           |                                                    |            |                                                | Viewing Designs                         |  |  |
| View designs in Art Canvas mode        | Art Canvas                                         | A          | A                                              | Art Canvas mode                         |  |  |
| View designs in Embroidery Canvas mode | Embroidery Canvas                                  | A          | A                                              | Embroidery Canvas mode                  |  |  |
| View designs in Hoop Layout mode       | Hoop Layout                                        |            | A                                              | Hoop Layout mode                        |  |  |
| Working with hoops                     |                                                    |            |                                                | Hooping Designs                         |  |  |
| Create multi-hooped designs            | Hoop Layout                                        |            | A                                              | Creating multi-hoop designs             |  |  |
| Split objects between hoopings         | Splitting Guide                                    |            | A                                              | Splitting objects between hoopings      |  |  |
| System setup                           |                                                    |            |                                                | Hardware & Software Setup               |  |  |
| Set automatic scrolling                |                                                    | A          | A                                              | Setting auto scroll options             |  |  |
| Thread colors and thread charts        |                                                    |            |                                                | Thread Colors & Charts                  |  |  |
| Change colors in entire design         |                                                    | A          | А                                              | Changing entire design colors           |  |  |
| Digitizing with backdrops              |                                                    |            |                                                | Digitizing with Backdrops               |  |  |
| Scan bitmap images                     |                                                    | A          | A                                              | Scanning artwork                        |  |  |
| Load bitmap and vector pictures        |                                                    | A          | A                                              | Loading pictures                        |  |  |
| Edit images in a graphics application  | Touch Up Picture                                   | A          | A                                              | Editing images in graphics applications |  |  |
| Prepare non-outlined images            | Image Preparation                                  | A          | A                                              | Preparing non-outlined images           |  |  |
| Prepare outlined images                | Outlined Image Prepa-<br>ration                    | A          | A                                              | Preparing outlined images               |  |  |
| Automatic digitizing                   |                                                    |            |                                                | Automatic Digitizing                    |  |  |
| Convert vectors to embroidery          | Convert to Embroidery                              | A          | A                                              | Converting vectors to embroidery        |  |  |
| Convert embroidery to vectors          | Convert Selected<br>Embroidery to Art Vec-<br>tors |            | A                                              | Converting embroidery to vectors        |  |  |
| Create automatic outlines and borders  | Auto Digitizer                                     | A          | A                                              | Creating automatic outlines and borders |  |  |
| Combining and sequencing objects       |                                                    |            |                                                | Combining & Sequencing Objects          |  |  |
| Manipulate color blocks and objects    | Color Film                                         | A          | A                                              | Sequencing objects with Color Film      |  |  |
| Reshaping and editing objects          |                                                    |            |                                                | Reshaping & Editing Objects             |  |  |
| Adjust stitch angles                   |                                                    | А          | A                                              | Adjusting stitch angles                 |  |  |
| Specialized digitizing techniques      |                                                    |            |                                                | Specialized Digitizing Techniques       |  |  |
| Create freehand embroidery             | Freehand Draw<br>Embroidery                        |            | A                                              | Creating freehand embroidery            |  |  |
| Create outlines and borders            | Outline Design                                     |            | A                                              | Creating outlines and borders           |  |  |

57

\_ \_

| Capability                                                                      | Feature Name                         | EditorPlus | DesignerPlus | s Relevant topic in Onscreen Manual                                                 |
|---------------------------------------------------------------------------------|--------------------------------------|------------|--------------|-------------------------------------------------------------------------------------|
| Artistic stitch effects                                                         |                                      |            |              | Artistic Stitch Effects                                                             |
| Create contour fills<br>Create cross stitch fills<br>Creating star fills        | Contour<br>Cross Stitch<br>Star Fill |            | А<br>А<br>А  | Creating contour fills<br>Creating cross stitch fills<br>Creating star fill effects |
| Pattern runs and fills                                                          |                                      |            |              | Patterned Stamps, Runs & Fills                                                      |
| Create stitch patterns with carving stamps                                      | Carving Stamp                        |            | A            | Creating stitch patterns with carving stamps                                        |
| Craft stitch borders and fills                                                  |                                      |            |              | Craft Stitch Borders and Fills                                                      |
| Create ripple fills<br>Create stippling fills                                   | Ripple<br>Stipple                    |            | A<br>A       | Creating ripple fills<br>Creating stippling fills                                   |
| Embroidery lettering                                                            |                                      |            |              | Embroidery Lettering                                                                |
| Adjusting individual letters (reposition, transform, reshape)                   |                                      | ٠          | A            | Adjusting individual letters                                                        |
| Embroidery lettering – special                                                  |                                      |            |              | Embroidery Lettering                                                                |
| Convert text to embroidery                                                      |                                      |            | A            | Converting text to embroidery                                                       |
| Monogramming                                                                    |                                      |            |              | Monogramming                                                                        |
| Create monogram lettering with initials<br>Create monogram lettering with names | Monogramming                         | А<br>А     | A<br>A       | Creating monogram lettering with initials<br>Creating monogram lettering with names |
| Design processing                                                               |                                      |            |              | Design Processing & Output                                                          |
| Print multi-hooped designs<br>Output multi-hooped designs                       |                                      | A          | A<br>A       | Printing multi-hooped designs<br>Outputting multi-hooped designs                    |